KA01349D/06/DE/02.19

71424663 2019-02-01

# Kurzanleitung Durchflussmessgerät Proline 500 – digital

PROFINET Messumformer mit magnetisch-induktivem Messaufnehmer

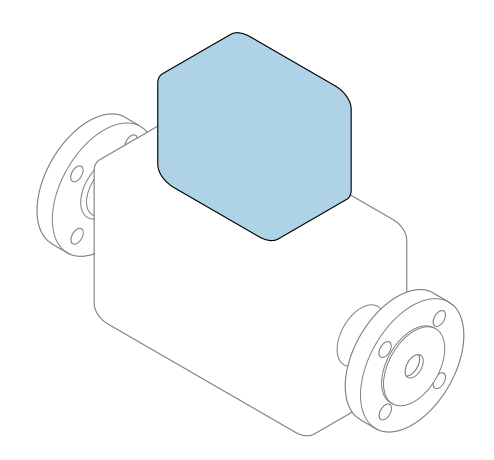

Diese Anleitung ist eine Kurzanleitung, sie ersetzt nicht die zugehörige Betriebsanleitung.

Kurzanleitung Teil 2 von 2: Messumformer Umfasst Informationen zum Messumformer.

Kurzanleitung Teil 1 von 2: Messaufnehmer  $\rightarrow \blacksquare$  3

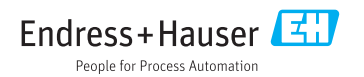

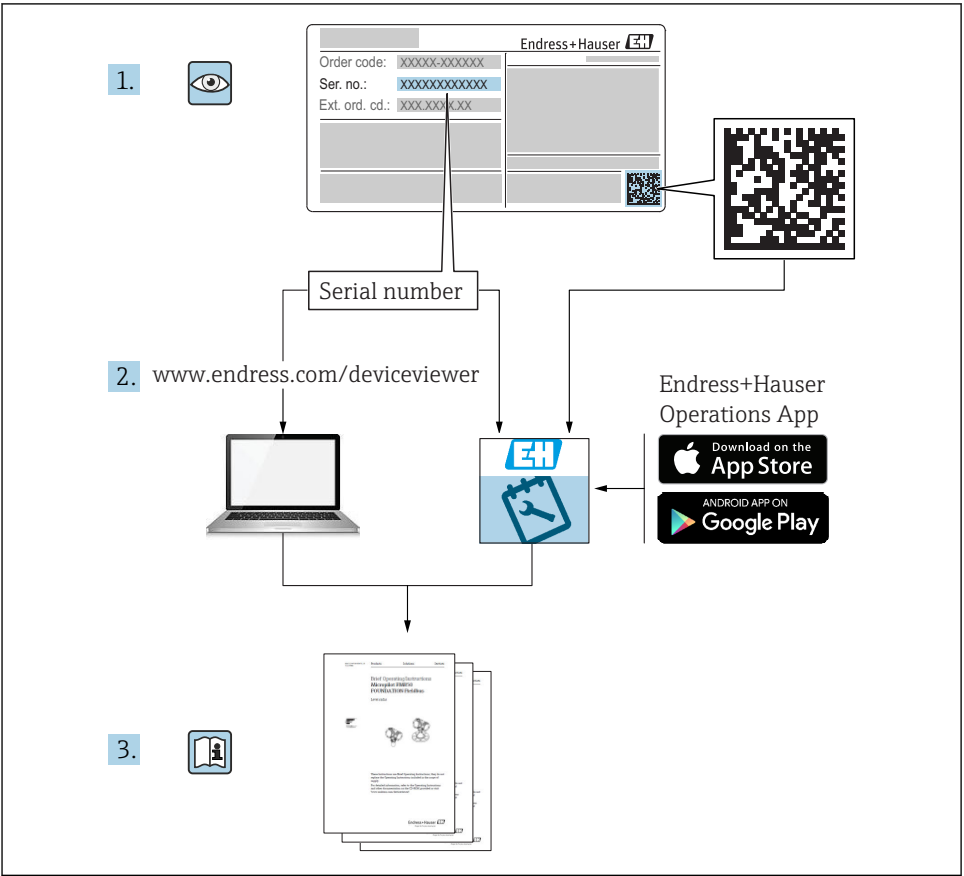

A0023555

# <span id="page-2-0"></span>Kurzanleitung Durchflussmessgerät

Das Gerät besteht aus einem Messumformer und einem Messaufnehmer.

Die Inbetriebnahme dieser beiden Komponenten werden in zwei getrennten Kurzanleitungen beschrieben, die zusammen die Kurzanleitung des Durchflussmessgeräts bilden:

- Kurzanleitung Teil 1: Messaufnehmer
- Kurzanleitung Teil 2: Messumformer

Für die Inbetriebnahme des Geräts beide Kurzanleitungen berücksichtigen, da sich die Inhalte gegenseitig ergänzen:

#### Kurzanleitung Teil 1: Messaufnehmer

Die Kurzanleitung Messaufnehmer richtet sich an Fachspezialisten, die für die Montage des Messgeräts verantwortlich sind.

- Warenannahme und Produktidentifizierung
- Lagerung und Transport
- Montage

#### Kurzanleitung Teil 2: Messumformer

Die Kurzanleitung Messumformer richtet sich an Fachspezialisten, die für die Inbetriebnahme, Konfiguration und Parametrierung des Messgeräts (bis zum ersten Messwert) verantwortlich sind.

- Produktbeschreibung
- Montage
- Elektrischer Anschluss
- Bedienungsmöglichkeiten
- Systemintegration
- Inbetriebnahme
- Diagnoseinformationen

# Weitere Gerätedokumentation

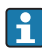

#### Diese Kurzanleitung ist die Kurzanleitung Teil 2: Messumformer.

Die "Kurzanleitung Teil 1: Messaufnehmer" ist verfügbar über:

- Internet: [www.endress.com/deviceviewer](http://www.endress.com/deviceviewer)
- Smartphone/Tablet: *Endress+Hauser Operations App*

Ausführliche Informationen zu dem Gerät entnehmen Sie der Betriebsanleitung und den weiteren Dokumentationen:

- Internet: [www.endress.com/deviceviewer](http://www.endress.com/deviceviewer)
- Smartphone/Tablet: *Endress+Hauser Operations App*

# Inhaltsverzeichnis

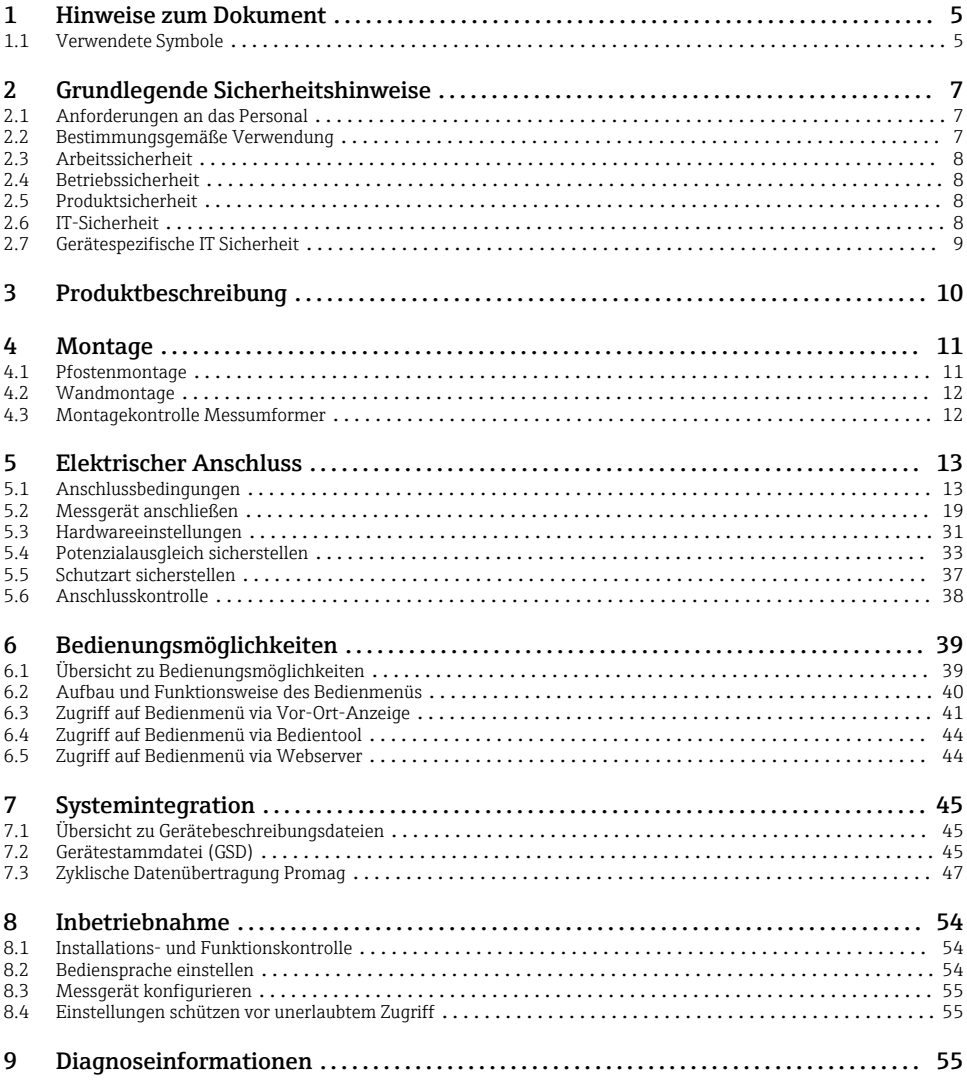

<span id="page-4-0"></span>1 Hinweise zum Dokument

## 1.1 Verwendete Symbole

#### 1.1.1 Warnhinweissymbole

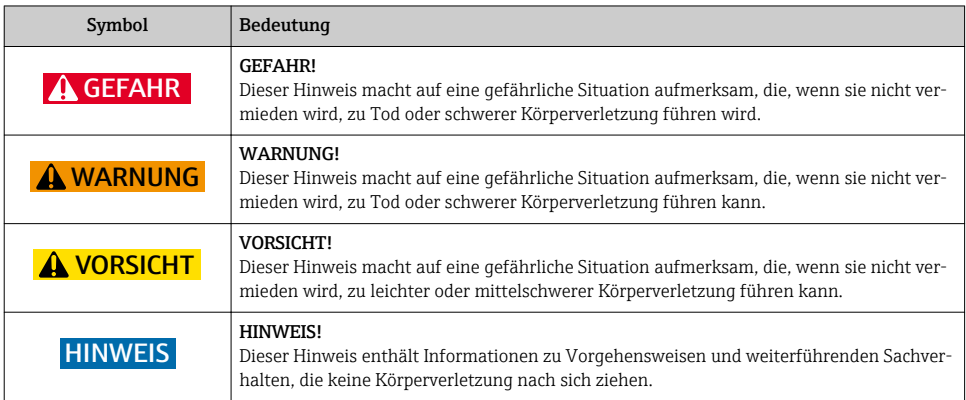

#### 1.1.2 Symbole für Informationstypen

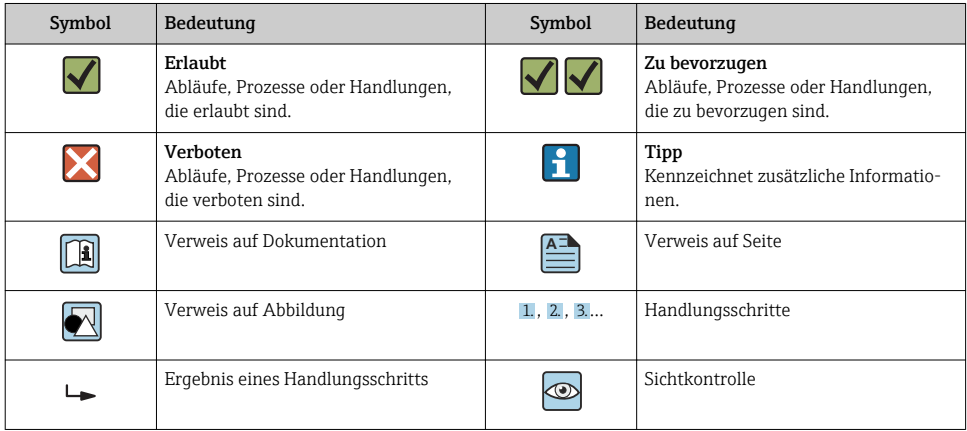

### 1.1.3 Elektrische Symbole

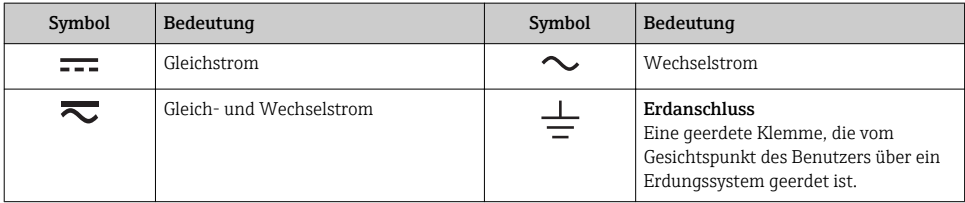

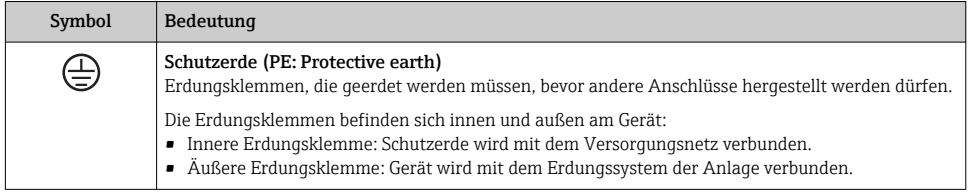

### 1.1.4 Kommunikationsspezifische Symbole

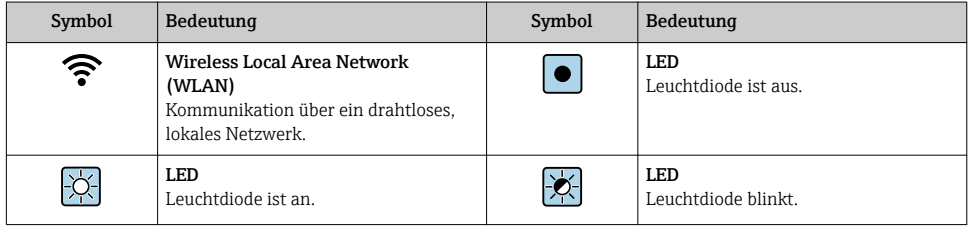

### 1.1.5 Werkzeugsymbole

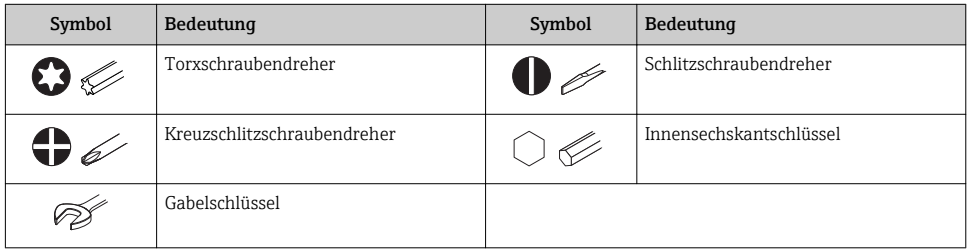

#### 1.1.6 Symbole in Grafiken

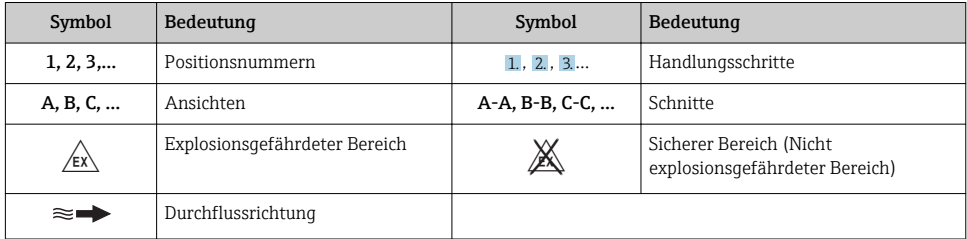

# <span id="page-6-0"></span>2 Grundlegende Sicherheitshinweise

## 2.1 Anforderungen an das Personal

Das Personal muss für seine Tätigkeiten folgende Bedingungen erfüllen:

- ‣ Ausgebildetes Fachpersonal: Verfügt über Qualifikation, die dieser Funktion und Tätigkeit entspricht.
- ‣ Vom Anlagenbetreiber autorisiert.
- ‣ Mit den nationalen Vorschriften vertraut.
- ‣ Vor Arbeitsbeginn: Anweisungen in Anleitung und Zusatzdokumentation sowie Zertifikate (je nach Anwendung) lesen und verstehen.
- ‣ Anweisungen und Rahmenbedingungen befolgen.

## 2.2 Bestimmungsgemäße Verwendung

#### Anwendungsbereich und Messstoffe

Das in dieser Anleitung beschriebene Messgerät ist nur für die Durchflussmessung von Flüssigkeiten bestimmt, die eine Mindestleitfähigkeit von 5 µS/cm aufweisen.

Je nach bestellter Ausführung kann das Messgerät auch potenziell explosionsgefährliche, entzündliche, giftige und brandfördernde Messstoffe messen.

Messgeräte zum Einsatz im explosionsgefährdeten Bereich, in hygienischen Anwendungen oder bei erhöhten Risiken durch Prozessdruck sind auf dem Typenschild speziell gekennzeichnet.

Um den einwandfreien Zustand des Messgeräts für die Betriebszeit zu gewährleisten:

- ‣ Spezifizierten Druck- und Temperaturbereich einhalten.
- ‣ Messgerät nur unter Einhaltung der Daten auf dem Typenschild und der in Anleitung und Zusatzdokumentation aufgelisteten Rahmenbedingungen einsetzen.
- ‣ Anhand des Typenschildes überprüfen, ob das bestellte Gerät für den vorgesehenen Gebrauch im zulassungsrelevanten Bereich eingesetzt werden kann (z.B. Explosionsschutz, Druckgerätesicherheit).
- ‣ Messgerät nur für Messstoffe einsetzen, gegen welche die prozessberührenden Materialien hinreichend beständig sind.
- ‣ Wenn die Umgebungstemperatur des Messgeräts außerhalb der atmosphärischen Temperatur liegt, dann müssen die relevanten Randbedingungen gemäß der zugehörigen Gerätedokumentation zwingend beachtet werden.
- ‣ Messgerät dauerhaft vor Korrosion durch Umwelteinflüsse schützen.

#### Fehlgebrauch

Eine nicht bestimmungsgemäße Verwendung kann die Sicherheit beeinträchtigen. Der Hersteller haftet nicht für Schäden, die aus unsachgemäßer oder nicht bestimmungsgemäßer Verwendung entstehen.

## **A** WARNUNG

#### Bruchgefahr durch korrosive oder abrasive Messstoffe sowie Umgebungsbedingungen!

- ‣ Kompatibilität des Prozessmessstoffs mit dem Messaufnehmer abklären.
- ‣ Beständigkeit aller messstoffberührender Materialien im Prozess sicherstellen.
- ‣ Spezifizierten Druck- und Temperaturbereich einhalten.

#### <span id="page-7-0"></span>**HINWEIS**

#### Klärung bei Grenzfällen:

‣ Bei speziellen Messstoffen und Medien für die Reinigung: Endress+Hauser ist bei der Abklärung der Korrosionsbeständigkeit messstoffberührender Materialien behilflich, übernimmt aber keine Garantie oder Haftung, da kleine Veränderungen der Temperatur, Konzentration oder des Verunreinigungsgrads im Prozess Unterschiede in der Korrosionsbeständigkeit bewirken können.

#### Restrisiken

### **AWARNUNG**

#### Die Oberflächen können durch die Elektronik und den Messstoff erwärmt werden. Es besteht dadurch eine Verbrennungsgefahr!

‣ Bei erhöhter Messstofftemperatur: Berührungsschutz sicherstellen.

## 2.3 Arbeitssicherheit

Bei Arbeiten am und mit dem Gerät:

‣ Erforderliche persönliche Schutzausrüstung gemäß nationaler Vorschriften tragen.

Bei Schweißarbeiten an der Rohrleitung:

‣ Schweißgerät nicht über das Messgerät erden.

Bei Arbeiten am und mit dem Gerät mit feuchten Händen:

‣ Aufgrund der erhöhten Stromschlaggefahr Handschuhe tragen.

### 2.4 Betriebssicherheit

Verletzungsgefahr!

- ‣ Das Gerät nur in technisch einwandfreiem und betriebssicherem Zustand betreiben.
- ‣ Der Betreiber ist für den störungsfreien Betrieb des Geräts verantwortlich.

## 2.5 Produktsicherheit

Dieses Messgerät ist nach dem Stand der Technik und guter Ingenieurspraxis betriebssicher gebaut und geprüft und hat das Werk in sicherheitstechnisch einwandfreiem Zustand verlassen.

Es erfüllt die allgemeinen Sicherheitsanforderungen und gesetzlichen Anforderungen. Zudem ist es konform zu den EU-Richtlinien, die in der gerätespezifischen EU-Konformitätserklärung aufgelistet sind. Mit der Anbringung des CE-Zeichens bestätigt Endress+Hauser diesen Sachverhalt.

## 2.6 IT-Sicherheit

Eine Gewährleistung unsererseits ist nur gegeben, wenn das Gerät gemäß der Betriebsanleitung installiert und eingesetzt wird. Das Gerät verfügt über Sicherheitsmechanismen, um es gegen versehentliche Veränderung der Einstellungen zu schützen.

IT-Sicherheitsmaßnahmen gemäß dem Sicherheitsstandard des Betreibers, die das Gerät und dessen Datentransfer zusätzlich schützen, sind vom Betreiber selbst zu implementieren.

## <span id="page-8-0"></span>2.7 Gerätespezifische IT Sicherheit

Um die betreiberseitigen Schutzmaßnahmen zu unterstützen, bietet das Gerät einige spezifische Funktionen. Diese Funktionen sind durch den Anwender konfigurierbar und gewährleisten bei korrekter Nutzung eine erhöhte Sicherheit im Betrieb.

Detaillierte Angaben zur gerätespezifische IT Sicherheit: Betriebsanleitung zum Gerät.

#### 2.7.1 Zugriff via Serviceschnittstelle (CDI-RJ45)

Das Gerät kann über die Serviceschnittstelle (CDI-RJ45) mit einem Netzwerk verbunden werden. Aufgrund gerätespezifischer Funktionen ist ein sicherer Betrieb des Geräts in einem Netzwerk gewährleistet.

Es wird empfohlen die einschlägige Industrienormen und Richtlinien anzuwenden, die von nationalen und internationalen Sicherheitsausschüssen verfasst wurden wie zum Beispiel IEC/ ISA62443 oder IEEE. Hierzu zählen organisatorische Sicherheitsmaßnahmen wie die Vergabe von Zutrittsberechtigungen und auch technische Maßnahmen wie zum Beispiel eine Netzwerksegmentierung.

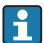

Das Gerät kann in eine Ringtopologie eingebunden werden. Die Einbindung erfolgt über den Anschluss für die Signalübertragung (Ausgang 1) und dem Anschluss an die Serviceschnittstelle (CDI-RJ45) .

# <span id="page-9-0"></span>3 Produktbeschreibung

Die Messeinrichtung besteht aus einem Messumformer Proline 500 – digital und einem magnetisch-induktiven Messaufnehmer Proline Promag.

Messumformer und Messaufnehmer werden räumlich voneinander getrennt montiert. Sie sind über ein Verbindungskabel miteinander verbunden.

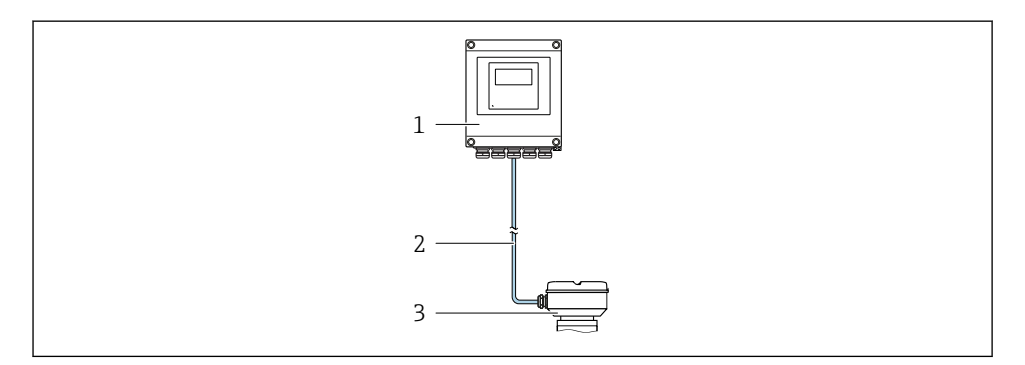

- *1 Messumformer*
- *2 Verbindungskabel: Kabel, getrennt, Standard*
- *3 Anschlussgehäuse Messaufnehmer mit integrierten ISEM (Intelligentes Sensor Elektronik Modul)*

Detaillierte Angaben zur Produktbeschreibung: Betriebsanleitung zum Gerät

# <span id="page-10-0"></span>4 Montage

Detaillierte Angaben zur Montage des Messaufnehmers: Kurzanleitung Messaufnehmer [→ 3](#page-2-0)

## **AVORSICHT**

#### Zu hohe Umgebungstemperatur!

Überhitzungsgefahr der Elektronik und Deformation des Gehäuses möglich.

- ‣ Zulässige maximale Umgebungstemperatur nicht überschreiten .
- ‣ Bei Betrieb im Freien: Direkte Sonneinstrahlung und starke Bewitterung vermeiden, besonders in wärmeren Klimaregionen.

## **AVORSICHT**

#### Übermäßige Belastung kann zur Beschädigung des Gehäuses führen!

‣ Übermäßige mechanische Beanspruchungen vermeiden.

## 4.1 Pfostenmontage

#### **A** WARNUNG

#### Zu hohes Anziehdrehmoment der Befestigungsschrauben!

Beschädigung des Messumformers aus Kunststoff.

‣ Befestigungsschrauben gemäß Anziehdrehmoment anziehen: 2 Nm (1,5 lbf ft)

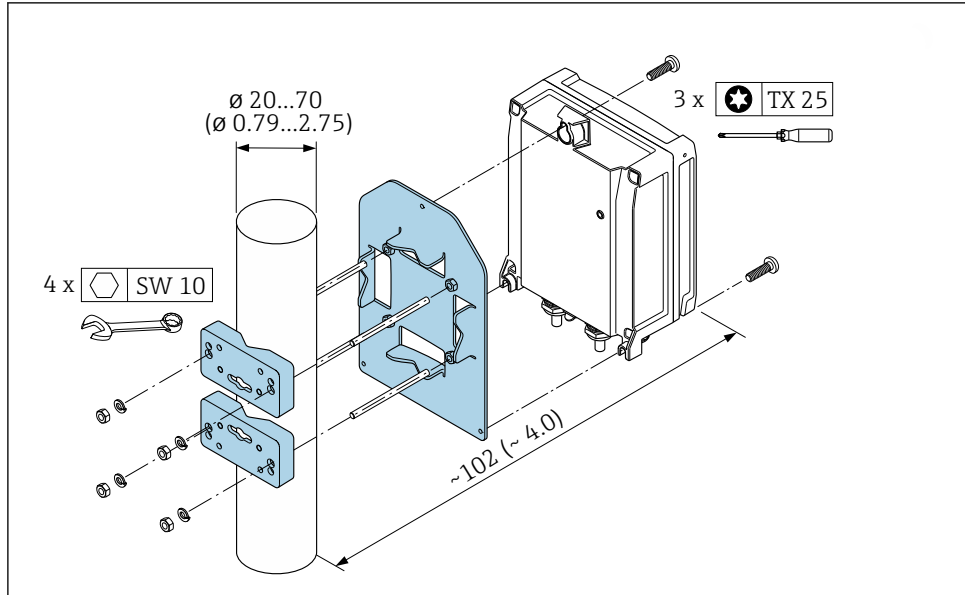

 *1 Maßeinheit mm (in)*

A0029051

## <span id="page-11-0"></span>4.2 Wandmontage

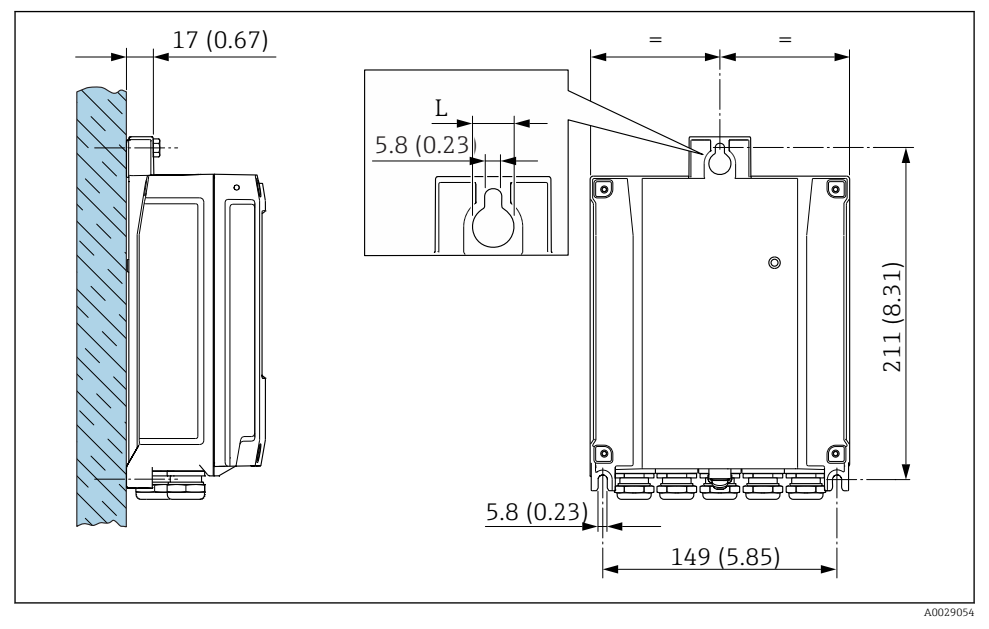

```
 2 Maßeinheit mm (in)
```
*L Abhängig vom Bestellmerkmal "Messumformergehäuse"*

Bestellmerkmal "Messumformergehäuse"

- Option A, Alu, beschichtet:  $L = 14$  mm (0,55 in)
- Option **D**, Polycarbonat:  $L = 13$  mm (0,51 in)

## 4.3 Montagekontrolle Messumformer

Die Montagekontrolle muss nach folgenden Arbeiten immer durchgeführt werden: Messumformergehäuse montieren:

- Pfostenmontage
- Wandmontage

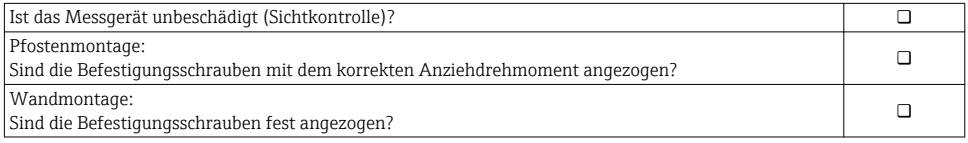

# <span id="page-12-0"></span>5 Elektrischer Anschluss

### **HINWEIS**

#### Das Messgerät besitzt keine interne Trennvorrichtung.

- ‣ Deshalb dem Messgerät einen Schalter oder Leistungsschalter zuordnen, mit dem die Versorgungsleitung leicht vom Netz getrennt werden kann.
- ‣ Obwohl das Messgerät über eine Sicherung verfügt, sollte ein zusätzlicher Überstromschutzeinrichtung (maximal 10 A) in die Anlageninstallation integriert werden.

## 5.1 Anschlussbedingungen

#### 5.1.1 Benötigtes Werkzeug

- Für Kabeleinführungen: Entsprechendes Werkzeug verwenden
- Für Sicherungskralle: Innensechskantschlüssel 3 mm
- Abisolierzange
- Bei Verwendung von Litzenkabeln: Quetschzange für Aderendhülse
- Zum Kabelentfernen aus Klemmstelle: Schlitzschraubendreher ≤ 3 mm (0,12 in)

#### 5.1.2 Anforderungen an Anschlusskabel

Die kundenseitig bereitgestellten Anschlusskabel müssen die folgenden Anforderungen erfüllen.

#### Elektrische Sicherheit

Gemäß national gültiger Vorschriften.

#### Schutzleiterkabel

Kabel ≥2,08 mm<sup>2</sup> (14 AWG)

Die Erdungsimpedanz muss unter 1 Ω liegen.

#### Zulässiger Temperaturbereich

- Die im jeweiligen Land geltenden Installationsrichtlinien sind zu beachten.
- Die Kabel müssen für die zu erwartenden Minimal- und Maximaltemperaturen geeignet sein.

#### Energieversorgungskabel

Normales Installationskabel ausreichend.

#### Kabeldurchmesser

- Mit ausgelieferte Kabelverschraubungen:  $M20 \times 1.5$  mit Kabel Ø 6 ... 12 mm (0,24 ... 0,47 in)
- Federkraftklemmen: Für Litzen und Litzen mit Aderendhülsen geeignet. Leiterquerschnitt 0,2 … 2,5 mm2 (24 … 12 AWG).

#### Signalkabel

#### *PROFINET*

Standard IEC 61156-6 spezifiziert als Minimalanforderung für ein Kabel, das für PROFINET eingesetzt wird, CAT 5. Empfohlen werden CAT 5e und CAT 6.

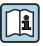

Für weitere Hinweise zur Planung und Installation von PROFINET-Netzwerken: "PROFI-NET Cabling and Interconnection Technology", Guideline for PROFINET

*Stromausgang 0/4…20 mA*

Normales Installationskabel ausreichend.

*Impuls-/Frequenz-/Schaltausgang* Normales Installationskabel ausreichend.

*Relaisausgang* Normales Installationskabel ausreichend.

*Stromeingang 0/4…20 mA*

Normales Installationskabel ausreichend.

*Statuseingang*

Normales Installationskabel ausreichend.

#### <span id="page-14-0"></span>5.1.3 Verbindungskabel

#### Standardkabel

Ein Standardkabel ist als Verbindungskabel verwendbar.

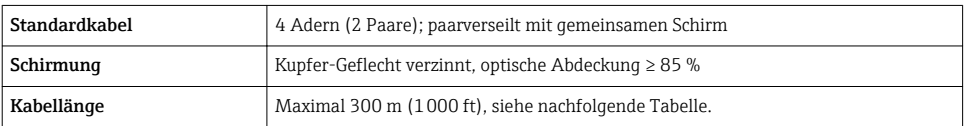

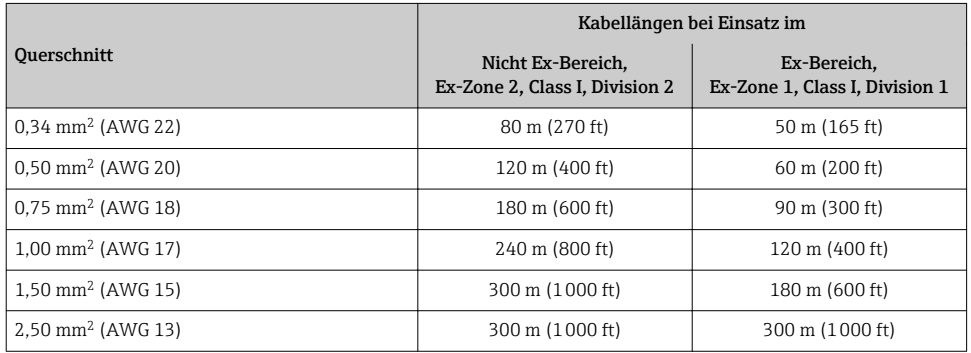

#### 5.1.4 Klemmenbelegung

#### Messumformer: Versorgungsspannung, Ein-/Ausgänge

Die Klemmenbelegung der Ein- und Ausgänge ist von der jeweiligen Bestellvariante des Geräts abhängig. Die gerätespezifische Klemmenbelegung ist auf einem Aufkleber in der Klemmenabdeckung dokumentiert.

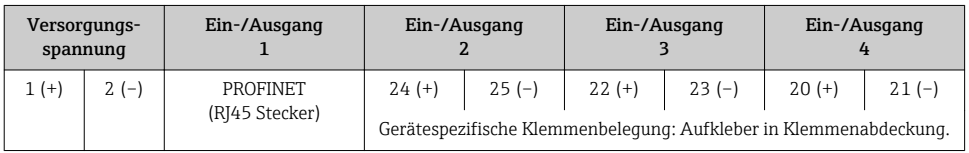

#### Messumformer und Anschlussgehäuse Messaufnehmer: Verbindungskabel

Die räumlich getrennt montierten Messaufnehmer und Messumformer werden mit einem Verbindungskabel verbunden. Der Anschluss erfolgt über das Anschlussgehäuse des Messaufnehmers und dem Messumformergehäuse.

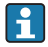

Klemmenbelegung und Anschluss des Verbindungskabels →  $\triangleq$  19.

#### 5.1.5 Verfügbare Gerätestecker

Gerätestecker dürfen nicht in explosionsgefährdeten Bereichen eingesetzt werden!

#### Bestellmerkmal "Eingang; Ausgang 1", Option RA "PROFINET"

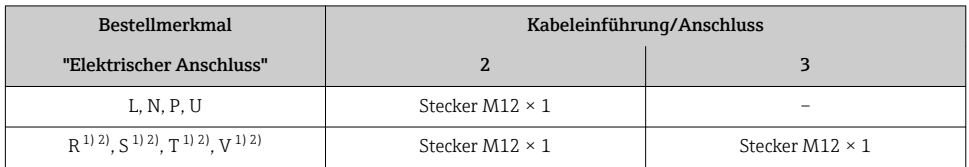

1) Nicht kombinierbar mit einer externen WLAN-Antenne (Bestellmerkmal "Zubehör beigelegt", Option P8), eines RJ45 M12 Adapters für die Serviceschnittstelle (Bestellmerkmal "Zubehör montiert", Option NB) oder des abgesetzten Anzeige- und Bedienmoduls DKX001.

2) Geeignet für die Einbindung des Geräts in eine Ringtopologie.

#### 5.1.6 Pinbelegung Gerätestecker

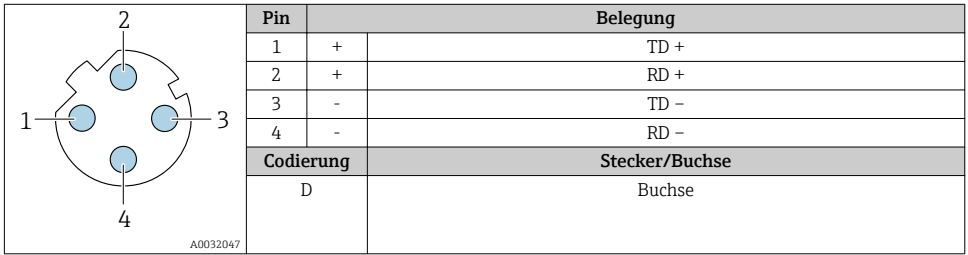

#### 5.1.7 Messgerät vorbereiten

Die Arbeitsschritte in folgender Reihenfolge ausführen:

- 1. Messaufnehmer und Messumformer montieren.
- 2. Anschlussgehäuse Messaufnehmer: Verbindungskabel anschließen.
- 3. Messumformer: Verbindungskabel anschließen.
- 4. Messumformer: Signalkabel und Kabel für Versorgungsspannung anschließen.

#### **HINWEIS**

#### Mangelnde Gehäusedichtheit!

Aufheben der Funktionstüchtigkeit des Messgeräts möglich.

- ‣ Passende, der Schutzart entsprechende Kabelverschraubungen verwenden.
- 1. Wenn vorhanden: Blindstopfen entfernen.
- 2. Wenn das Messgerät ohne Kabelverschraubungen ausgeliefert wird: Passende Kabelverschraubung für entsprechendes Anschlusskabel bereitstellen.
- 3. Wenn das Messgerät mit Kabelverschraubungen ausgeliefert wird: Anforderungen an Anschlusskabel beachten  $\rightarrow \blacksquare$  13.

#### 5.1.8 Verbindungskabel vorbereiten

Bei der Konfektionierung des Verbindungskabels folgende Punkte beachten:

‣ Bei Kabeln mit feindrahtigen Adern (Litzenkabel):

Adern mit Aderendhülsen versehen.

#### Verbindungskabel vorbereiten: Promag H

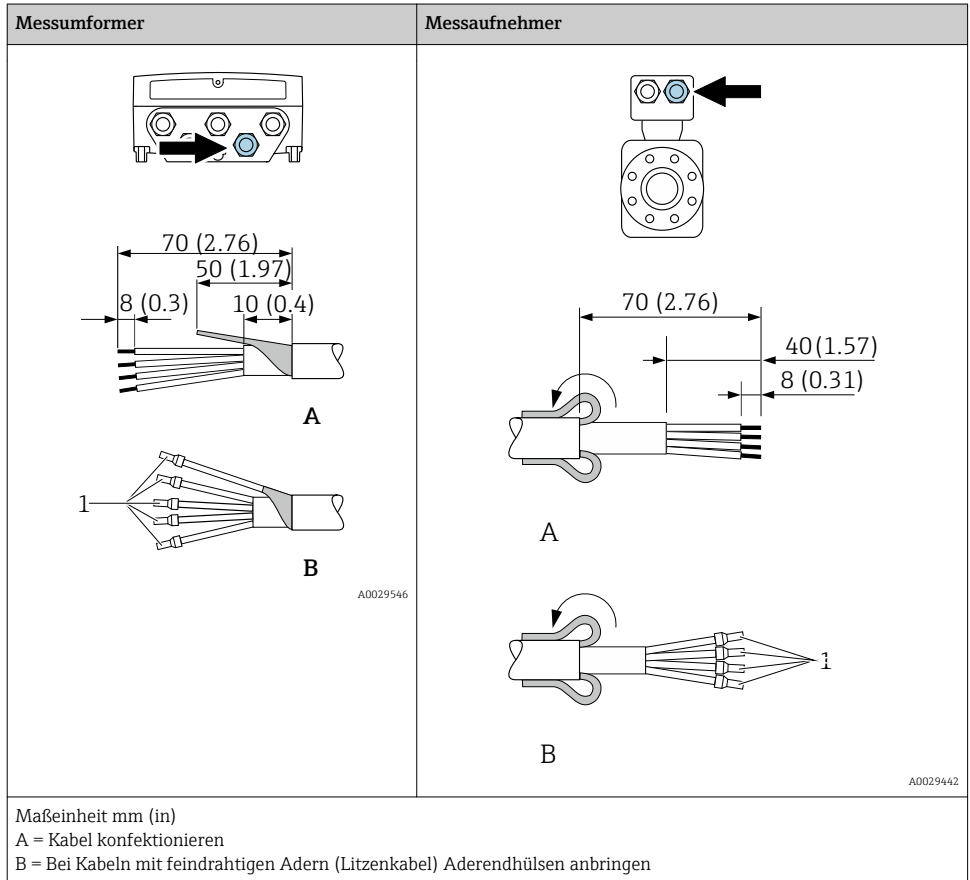

1 = Aderendhülsen rot,  $\phi$  1,0 mm (0,04 in)

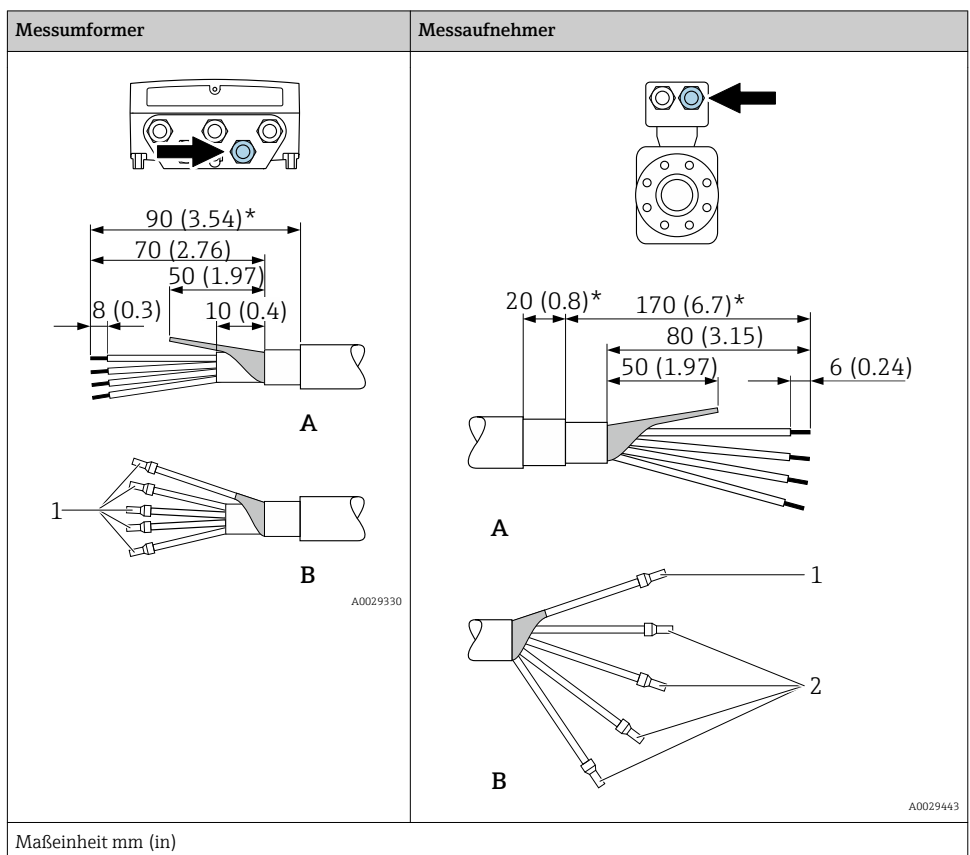

### Verbindungskabel vorbereiten: Promag P und Promag W

A = Kabel konfektionieren

B = Bei Kabeln mit feindrahtigen Adern (Litzenkabel) Aderendhülsen anbringen

1 = Aderendhülsen rot,  $\phi$  1,0 mm (0,04 in)

 $2 =$  Aderendhülsen weiß,  $\phi$  0,5 mm (0,02 in)

\* = Abisolierung nur für verstärkte Kabel

## <span id="page-18-0"></span>5.2 Messgerät anschließen

#### **HINWEIS**

#### Einschränkung der elektrischen Sicherheit durch falschen Anschluss!

- ‣ Elektrische Anschlussarbeiten nur von entsprechend ausgebildetem Fachpersonal ausführen lassen.
- ‣ National gültige Installationsvorschriften beachten.
- ‣ Die örtlichen Arbeitsschutzvorschriften einhalten.
- $\triangleright$  Vor dem Anschluss weiterer Kabel: Immer erst das Schutzleiterkabel  $\oplus$  anschließen.
- ‣ Bei Einsatz im explosionsgefährdeten Bereich: Hinweise in der gerätespezifischen Ex-Dokumentation beachten.

#### 5.2.1 Verbindungskabel anschließen

### **A**WARNUNG

#### Beschädigungsgefahr elektronischer Bauteile!

- ‣ Messaufnehmer und Messumformer am gleichen Potentialausgleich anschließen.
- ‣ Nur Messaufnehmer und Messumformer mit der gleichen Seriennummern miteinander verbinden.
- ‣ Das Anschlussgehäuse des Messaufnehmers über die externe Schraubklemme erden.

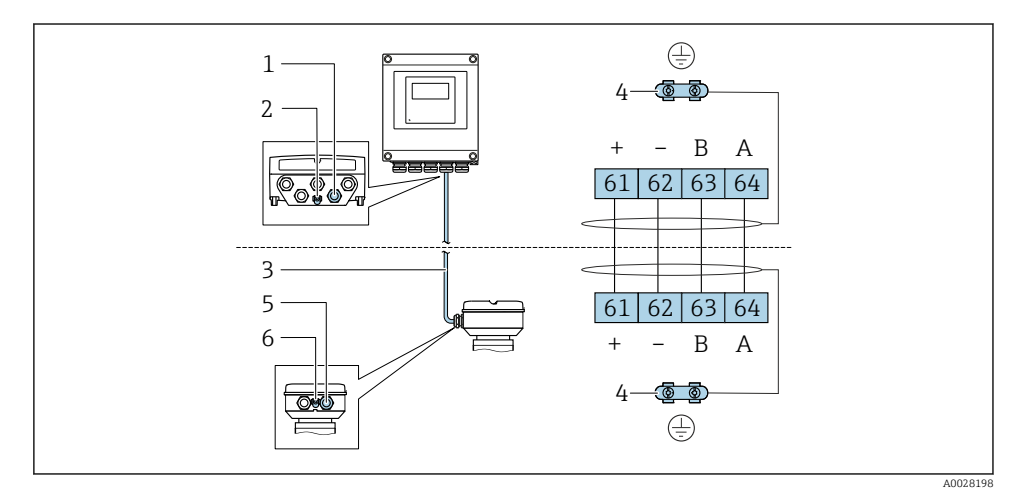

#### Klemmenbelegung Verbindungskabel

- *1 Kabeleinführung für Kabel am Messumformergehäuse*
- *2 Schutzerde (PE)*
- *3 Verbindungskabel ISEM-Kommunikation*
- *4 Erdung über Erdanschluss, bei Ausführung mit Gerätestecker ist die Erdung über den Gerätestecker sichergestellt*
- *5 Kabeleinführung für Kabel oder Anschluss Gerätestecker am Anschlussgehäuse Messaufnehmer*
- *6 Schutzerde (PE)*

#### Verbindungskabel am Anschlussgehäuse Messaufnehmer anschließen

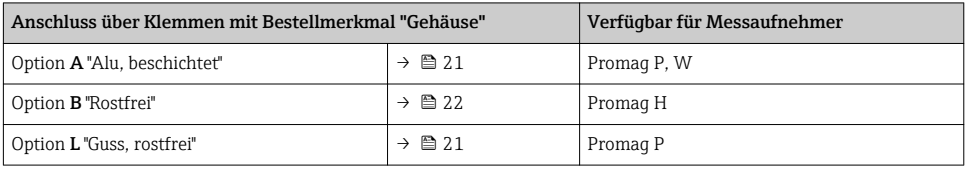

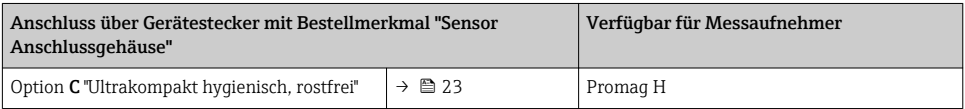

#### Verbindungskabel am Messumformer anschließen

Der Anschluss am Messumformer erfolgt über Klemmen →  $\triangleq 24$ .

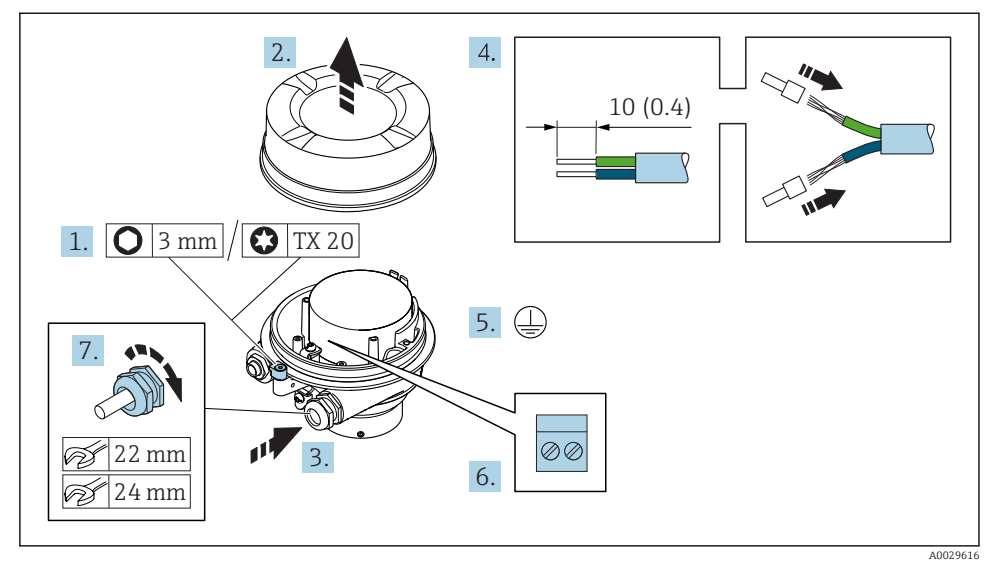

#### <span id="page-20-0"></span>Anschlussgehäuse Messaufnehmer über Klemmen anschließen

- 1. Sicherungskralle des Gehäusedeckels lösen.
- 2. Gehäusedeckel abschrauben.
- 3. Kabel durch die Kabeleinführung schieben. Um Dichtheit zu gewährleisten, Dichtungsring nicht aus der Kabeleinführung entfernen.
- 4. Kabel und Kabelenden abisolieren. Bei Litzenkabeln: Aderendhülsen anbringen.
- 5. Schutzleiter anschließen.
- 6. Kabel gemäß Klemmenbelegung Verbindungskabel anschließen →  $\triangleq$  19.
- 7. Kabelverschraubungen fest anziehen.
	- Der Anschluss des Verbindungskabels ist damit abgeschlossen.

#### **A**WARNUNG

#### Aufhebung der Gehäuseschutzart durch mangelnde Gehäusedichtheit!

- ‣ Deckelgewinde ohne Verwendung von Fett eindrehen. Das Deckelgewinde ist mit einer Trockenschmierung beschichtet.
- 8. Gehäusedeckel aufschrauben.
- 9. Sicherungskralle des Gehäusedeckels anziehen.

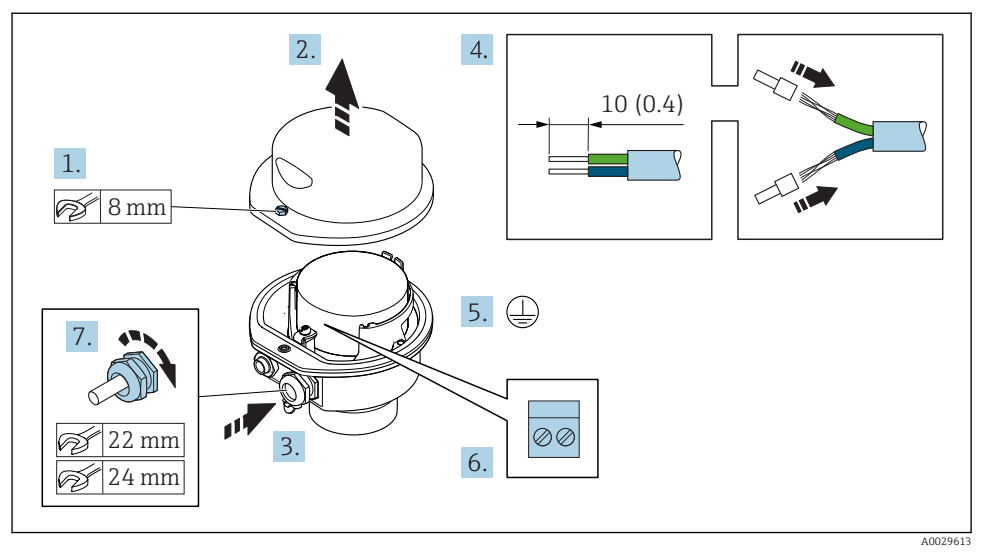

#### <span id="page-21-0"></span>Anschlussgehäuse Messaufnehmer über Klemmen anschließen

- 1. Befestigungsschraube des Gehäusedeckels lösen.
- 2. Gehäusedeckel öffnen.
- 3. Kabel durch die Kabeleinführung schieben. Um Dichtheit zu gewährleisten, Dichtungsring nicht aus der Kabeleinführung entfernen.
- 4. Kabel und Kabelenden abisolieren. Bei Litzenkabeln: Aderendhülsen anbringen.
- 5. Schutzleiter anschließen.
- 6. Kabel gemäß Klemmenbelegung Verbindungskabel anschließen [→ 19.](#page-18-0)
- 7. Kabelverschraubungen fest anziehen.
	- Der Anschluss des Verbindungskabels ist damit abgeschlossen.
- 8. Gehäusedeckel schließen.
- 9. Befestigungsschraube des Gehäusedeckels anziehen.

### <span id="page-22-0"></span>Anschlussgehäuse Messaufnehmer über Gerätestecker anschließen

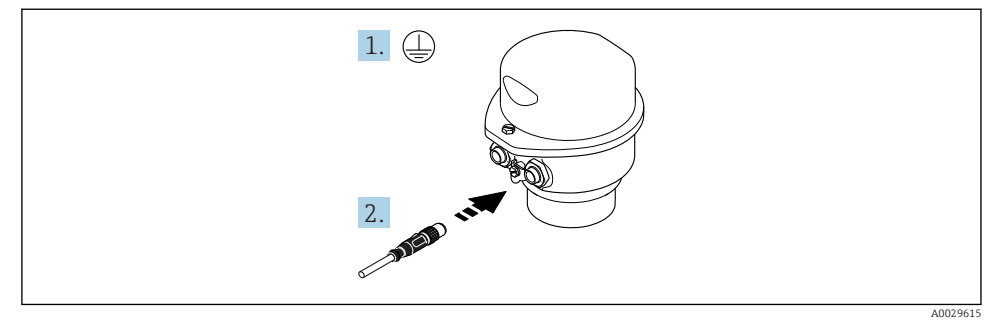

- 1. Schutzleiter anschließen.
- 2. Gerätestecker anschließen.

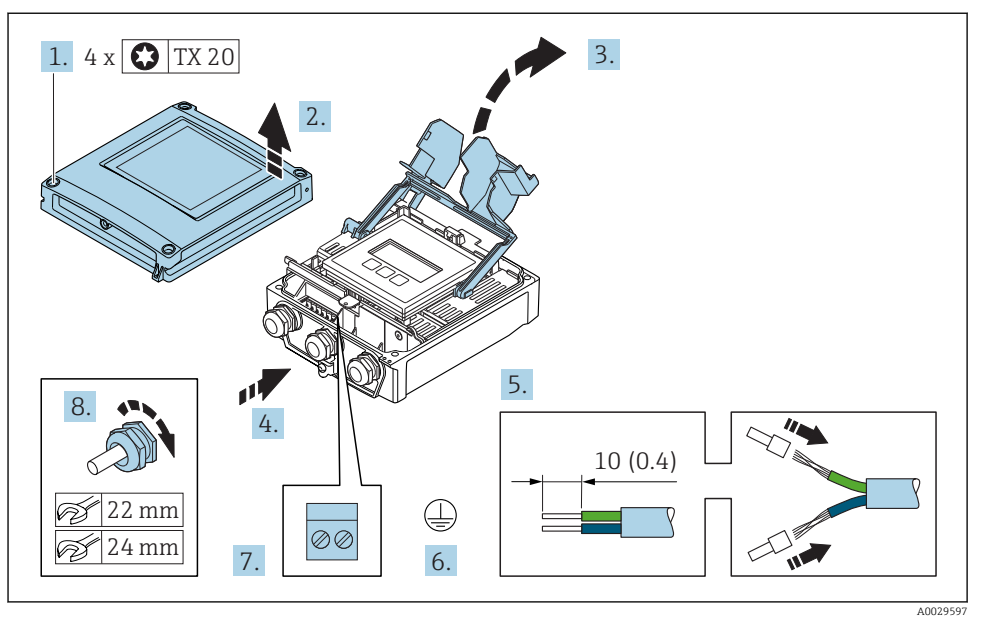

#### <span id="page-23-0"></span>Verbindungskabel am Messumformer anschließen

- 1. Die 4 Befestigungsschrauben des Gehäusedeckels lösen.
- 2. Gehäusedeckel öffnen.
- 3. Klemmenabdeckung hochklappen.
- 4. Kabel durch die Kabeleinführung schieben. Um die Dichtheit zu gewährleisten, Dichtungsring nicht aus der Kabeleinführung entfernen.
- 5. Kabel und Kabelenden abisolieren. Bei Litzenkabeln: Aderendhülsen anbringen.
- 6. Schutzleiter anschließen.
- 7. Kabel gemäß Klemmenbelegung Verbindungskabel anschließen [→ 19.](#page-18-0)
- 8. Kabelverschraubungen fest anziehen.
	- Der Anschluss des Verbindungskabels ist damit abgeschlossen.
- 9. Gehäusedeckel schließen.
- 10. Befestigungsschraube des Gehäusedeckels anziehen.
- 11. Nach dem Anschluss des Verbindungskabels: Signalkabel und Kabel Versorgungsspannung anschließen →  $\triangleq$  25.

#### <span id="page-24-0"></span>5.2.2 Messumformer anschließen

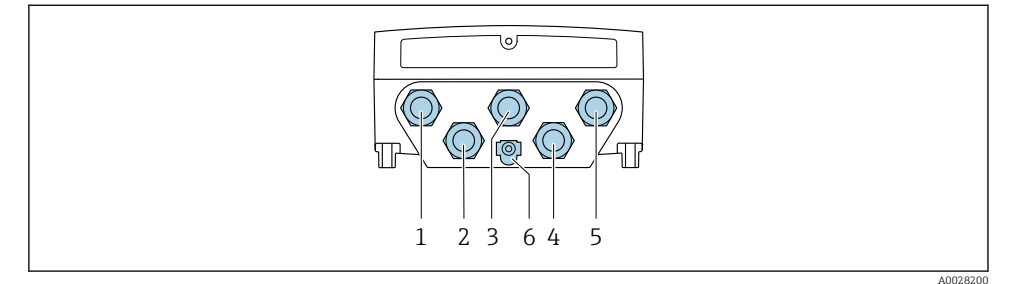

- *1 Anschluss Versorgungsspannung*
- *2 Anschluss Signalübertragung Ein-/Ausgang*
- *3 Anschluss Signalübertragung Ein-/Ausgang*
- *4 Anschluss Verbindungskabel Messaufnehmer Messumformer*
- *5 Anschluss Signalübertragung Ein-/Ausgang oder Anschluss für Netzwerk Verbindung über Serviceschnittstelle (CDI-RJ45); Optional: Anschluss externe WLAN-Antenne*
- *6 Schutzerde (PE)*

Neben dem Anschluss des Geräts über PROFINET und den verfügbaren Ein-/Ausgängen  $\mathbf{f}$ stehen noch weitere Anschlussmöglichkeiten zur Verfügung:

- Über Serviceschnittstelle (CDI-RJ45) in ein Netzwerk einbinden  $\rightarrow \equiv 29$ .
- Das Gerät in eine Ringtopologie einbinden  $\rightarrow$  30.

### PROFINET Stecker anschließen

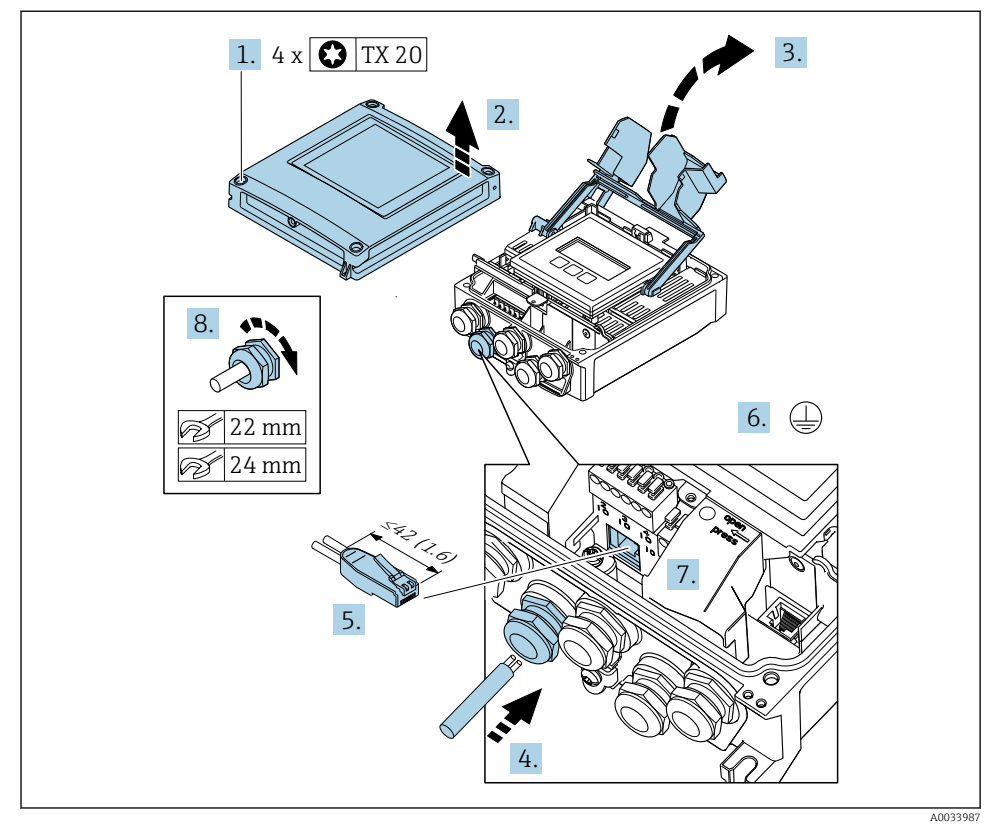

- 1. Die 4 Befestigungsschrauben des Gehäusedeckels lösen.
- 2. Gehäusedeckel öffnen.
- 3. Klemmenabdeckung hochklappen.
- 4. Kabel durch die Kabeleinführung schieben. Um die Dichtheit zu gewährleisten, Dichtungsring nicht aus der Kabeleinführung entfernen.
- 5. Kabel und Kabelenden abisolieren und an RJ45 Stecker anschließen.
- 6. Schutzleiter anschließen.
- 7. RJ45 Stecker einstecken.
- 8. Kabelverschraubungen fest anziehen.
	- Der Anschluss der PROFINET Verbindung ist damit abgeschlossen.

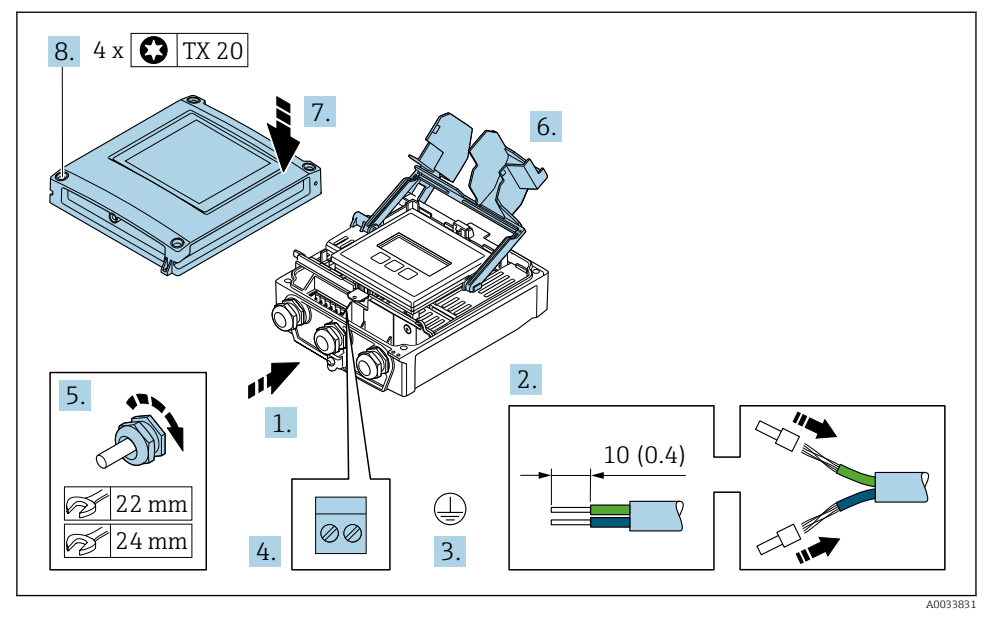

#### Versorgungsspannung und weitere Ein-/Ausgänge anschließen

- 1. Kabel durch die Kabeleinführung schieben. Um die Dichtheit zu gewährleisten, Dichtungsring nicht aus der Kabeleinführung entfernen.
- 2. Kabel und Kabelenden abisolieren. Bei Litzenkabeln: Aderendhülsen anbringen.
- 3. Schutzleiter anschließen.
- 4. Kabel gemäß Klemmenbelegung anschließen.
	- Klemmenbelegung Signalkabel: Die gerätespezifische Klemmenbelegung ist auf einem Aufkleber in der Klemmenabdeckung dokumentiert. Klemmenbelegung Anschluss Versorgungsspannung: Aufkleber in der Klemmenabdeckung oder  $\rightarrow$   $\blacksquare$  15.
- 5. Kabelverschraubungen fest anziehen.
	- Der Anschluss der Kabel ist damit abgeschlossen.
- 6. Klemmenabdeckung schließen.
- 7. Gehäusedeckel schließen.

#### **AWARNUNG**

#### Aufhebung der Gehäuseschutzart durch mangelnde Gehäusedichtheit!

‣ Schraube ohne Verwendung von Fett eindrehen.

#### **A**WARNUNG

#### Zu hohes Anziehdrehmoment der Befestigungsschrauben!

Beschädigung des Messumformers aus Kunststoff.

- ‣ Befestigungsschrauben gemäß Anziehdrehmoment anziehen: 2 Nm (1,5 lbf ft)
- 8. Die 4 Befestigungsschrauben des Gehäusedeckels anziehen.

#### <span id="page-28-0"></span>5.2.3 Messumformer in ein Netzwerk einbinden

In diesem Kapitel werden nur die grundsätzlichen Anschlussschlussmöglichkeiten für eine Einbindung des Geräts in ein Netzwerk dargestellt.

#### Über Serviceschnittselle einbinden

Die Einbindung erfolgt über den Anschluss an der Serviceschnittstelle (CDI-RJ45).

Beim Anschluss zu beachten:

- Empfohlenes Kabel: CAT5e, CAT6 oder CAT7, mit geschirmten Stecker (z.B. Fabrikat YAMAICHI ; Part No Y-ConProfixPlug63 / Prod. ID: 82-006660)
- Maximale Kabeldicke: 6 mm
- Länge des Steckers inklusive Knickschutz: 42 mm
- Biegeradius: 5 x Kabeldicke

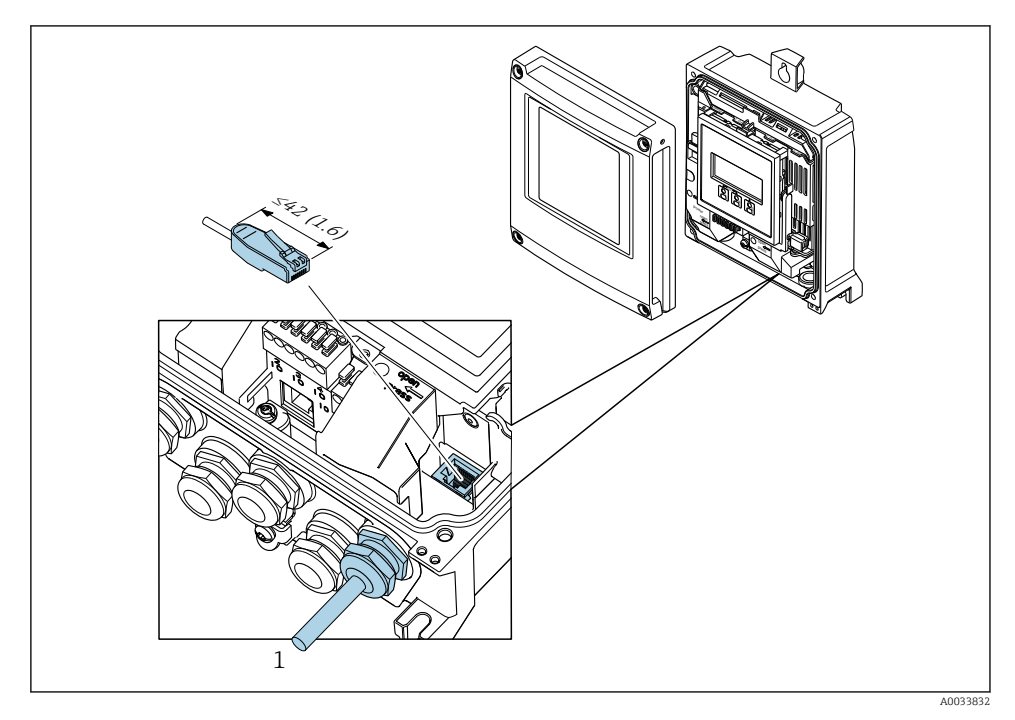

*1 Serviceschnittstelle (CDI-RJ45)*

Optional ist ein Adapter für RJ45 auf M12 Stecker erhältlich: Bestellmerkmal "Zubehör", Option NB: "Adapter RJ45 M12 (Serviceschnittstelle)"

Der Adapter verbindet die Serviceschnittstelle (CDI-RJ45) mit einem in der Kabeleinführung montierten M12 Stecker. Der Anschluss an die Serviceschnittstelle kann dadurch ohne Öffnen des Geräts über einen M12 Stecker erfolgen.

#### <span id="page-29-0"></span>In eine Ringtopologie einbinden

Die Einbindung erfolgt über den Anschluss für die Signalübertragung (Ausgang 1) und dem Anschluss an der Serviceschnittstelle (CDI-RJ45).

Beim Anschluss zu beachten:

- Empfohlenes Kabel: CAT5e, CAT6 oder CAT7, mit geschirmten Stecker (z.B. Fabrikat YAMAICHI ; Part No Y-ConProfixPlug63 / Prod. ID: 82-006660)
- Maximale Kabeldicke: 6 mm
- Länge des Steckers inklusive Knickschutz: 42 mm
- Biegeradius: 2,5 x Kabeldicke

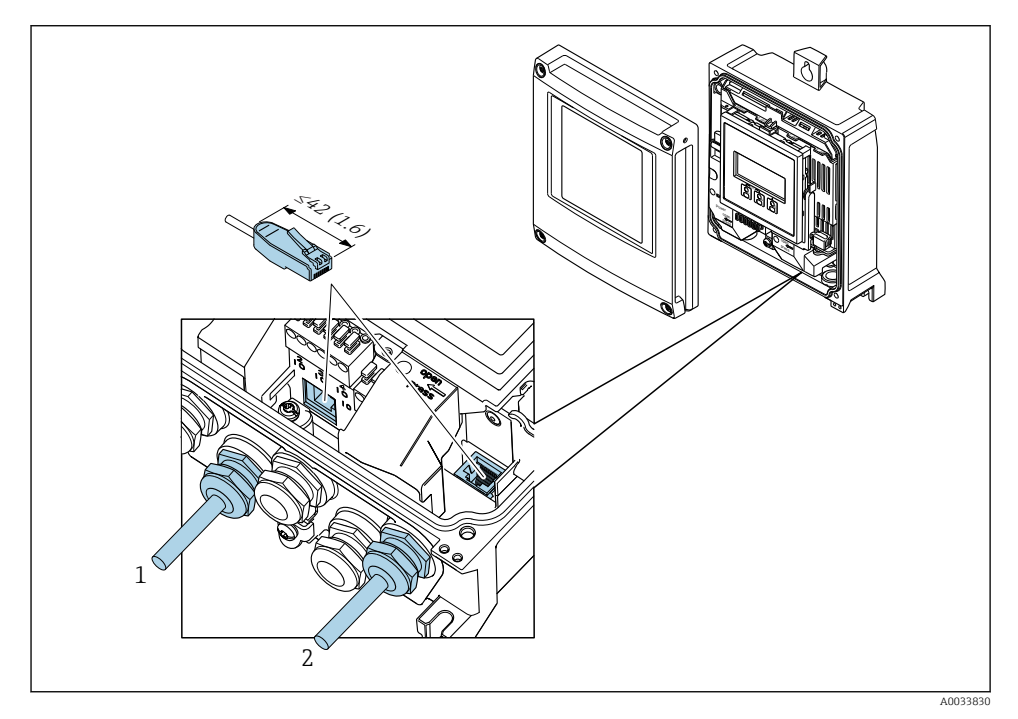

*1 PROFINET Anschluss*

*2 Serviceschnittstelle (CDI-RJ45)*

Optional ist ein Adapter für RJ45 auf M12 Stecker erhältlich: Bestellmerkmal "Zubehör", Option NB: "Adapter RJ45 M12 (Serviceschnittstelle)"

Der Adapter verbindet die Serviceschnittstelle (CDI-RJ45) mit einem in der Kabeleinführung montierten M12 Stecker. Der Anschluss an die Serviceschnittstelle kann dadurch ohne Öffnen des Geräts über einen M12 Stecker erfolgen.

## <span id="page-30-0"></span>5.3 Hardwareeinstellungen

#### 5.3.1 Gerätenamen einstellen

Eine Messstelle kann innerhalb einer Anlage anhand der Messstellenbezeichnung schnell identifiziert werden. Die Messstellenbezeichnung entspricht dem Gerätenamen (Name of Station der PROFINET-Spezifikation). Der ab Werk vorgegebene Gerätename kann über DIP-Schalter oder das Automatisierungssystem angepasst werden.

Beispiel Gerätename (Werkseinstellung): EH-Promag500-XXXX

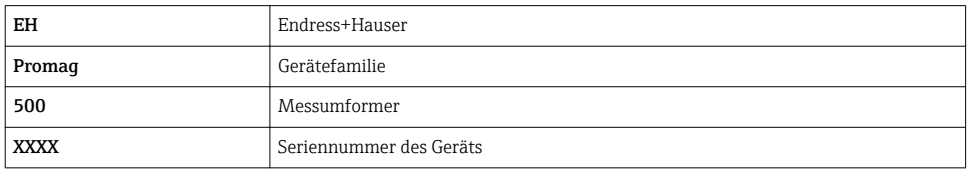

Der aktuell verwendete Gerätename wird im Setup → Messstellenbezeichnung angezeigt.

#### Gerätenamen über DIP-Schalter einstellen

Über die DIP-Schalter 1…8 kann der hintere Teil des Gerätenamens eingestellt werden. Der Adressierbereich liegt dabei zwischen 1…254 (Werkseinstellung: Seriennummer des Geräts )

#### *Übersicht DIP-Schalter*

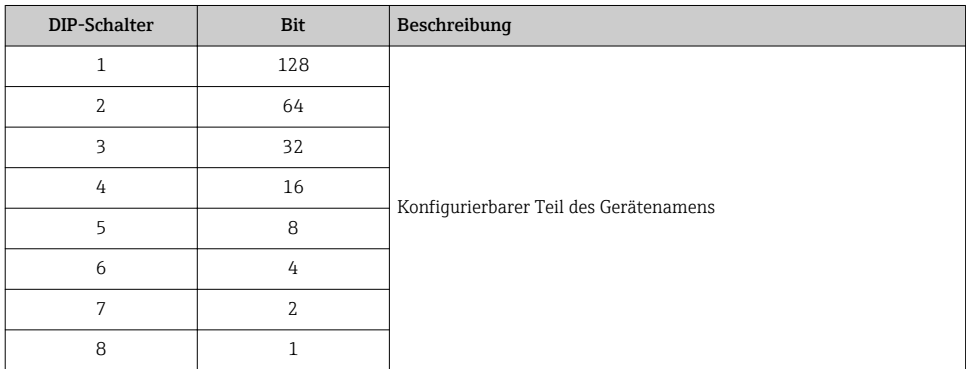

#### *Beispiel: Den Gerätenamen EH-PROMAG500-065 einstellen*

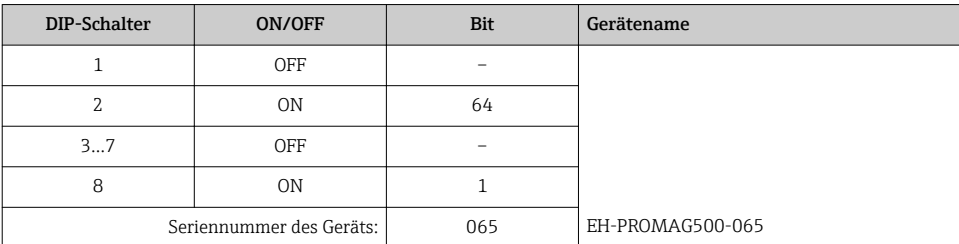

#### *Gerätenamen einstellen*

Stromschlaggefahr beim Öffnen des Messumformergehäuses.

- ‣ Vor dem Öffnen des Messumformergehäuses:
- ‣ Das Gerät von der Energieversorgung trennen.

Die Default-IP Adresse darf nicht aktiviert sein .

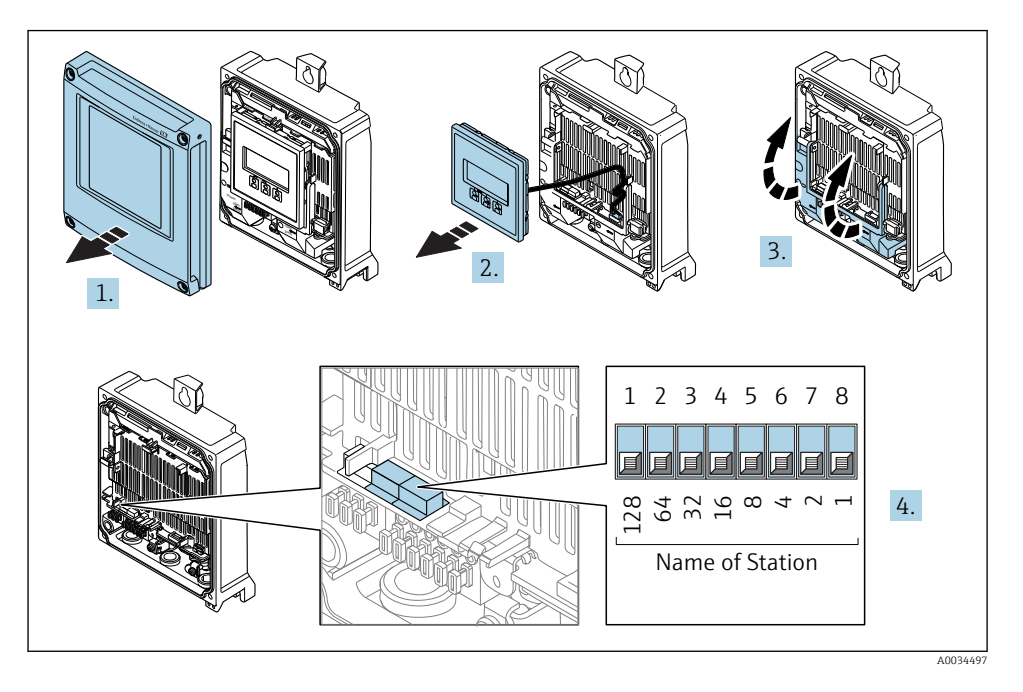

‣ Gewünschten Gerätename über die entsprechenden DIP-Schalter auf dem I/O-Elektronikmodul einstellen.

#### Gerätenamen über Automatisierungssystem einstellen

Um den Gerätenamen über das Automatisierungssystem einstellen zu können, müssen die DIP-Schalter 1...8 alle auf OFF (Werkseinstellung) oder alle auf ON stehen.

Über das Automatisierungssystem kann der komplette Gerätename (Name of Station) individuell angepasst werden.

- Die in der Werkseinstellung als Teil des Gerätenamens verwendete Seriennummer wird nicht gespeichert. Ein Rücksetzen des Gerätenamens auf die Werkseinstellung, mit Seriennummer, ist nicht möglich. Anstatt der Seriennummer wird der Wert "0" verwendet.
	- Bei Vergabe des Gerätenamens über das Automatisierungssystem: Gerätenamen in Kleinbuchstaben vergeben.

### <span id="page-32-0"></span>5.3.2 Default IP-Adresse aktivieren

Die Default-IP-Adresse 192.168.1.212 kann via DIP-Schalter aktiviert werden.

#### Default IP-Adresse über DIP-Schalter aktivieren

Stromschlaggefahr beim Öffnen des Messumformergehäuses.

- ‣ Vor dem Öffnen des Messumformergehäuses:
- ‣ Das Gerät von der Energieversorgung trennen.

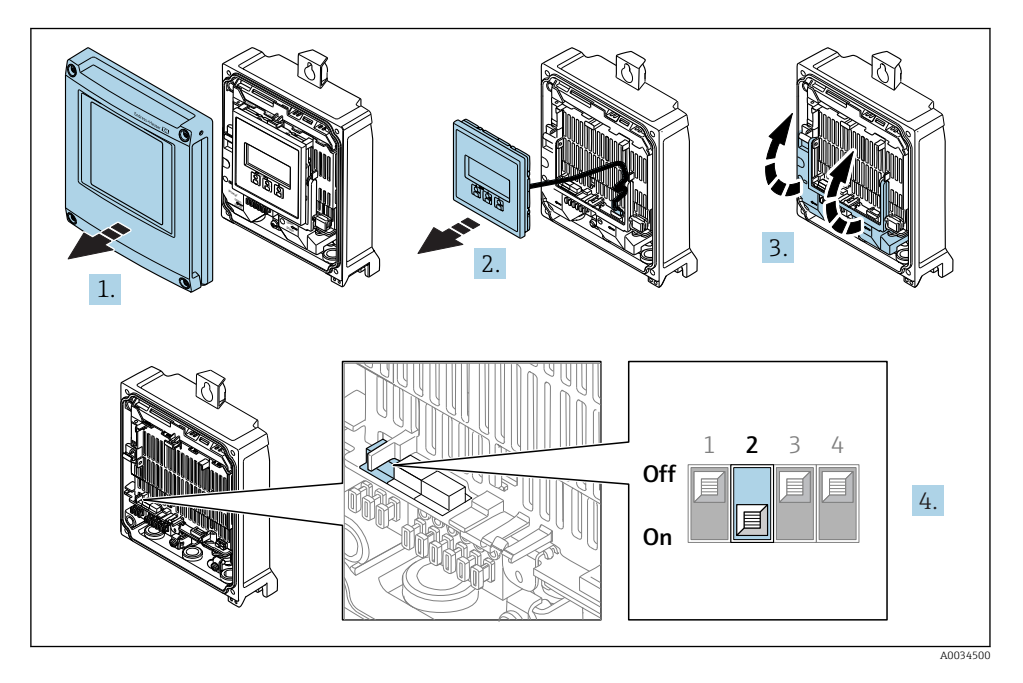

 $\triangleright$  DIP-Schalter Nr. 2 auf dem I/O-Elektronikmodul von **OFF**  $\rightarrow$  **ON** setzen.

## 5.4 Potenzialausgleich sicherstellen

#### 5.4.1 Proline Promag H

Bei einem Gerät für den explosionsgefährdeten Bereich: Hinweise in der Ex-Dokumentation (XA) beachten.

#### Prozessanschlüsse aus Metall

Der Potenzialausgleich erfolgt in der Regel über die metallischen, messstoffberührenden Prozessanschlüsse, die direkt auf den Messaufnehmer montiert sind. Damit entfällt in der Regel der Einsatz von weiteren Maßnahmen des Potenzialausgleichs.

#### Prozessanschlüsse aus Kunststoff

Bei Prozessanschlüssen aus Kunststoff ist der Potenzialausgleich zwischen Messaufnehmer und Messstoff über zusätzliche Erdungsringe oder Prozessanschlüsse mit integrierter Erdungselektrode sicherzustellen. Ein Fehlen des Potenzialausgleichs kann die Messgenauigkeit beeinflussen oder zur Zerstörung des Messaufnehmers durch elektrochemischen Abbau von Elektroden führen.

Beim Einsatz von Erdungsringen folgende Punkte beachten:

- Je nach Bestelloption werden bei Prozessanschlüssen anstelle von Erdungsringen entsprechende Kunststoffscheiben eingesetzt. Diese Kunststoffscheiben dienen nur als "Platzhalter" und besitzen keinerlei Potenzialausgleichsfunktion. Sie übernehmen zudem eine entscheidende Dichtungsfunktion an der Schnittstelle Sensor/Anschluss. Bei Prozessanschlüssen ohne metallische Erdungsringe dürfen diese Kunststoffscheiben/Dichtungen deshalb nicht entfernt werden bzw. diese sind immer zu montieren!
- Erdungsringe können bei Endress+Hauser als Zubehörteil separat bestellt werden. Achten Sie bei der Bestellung darauf, dass die Erdungsringe kompatibel zum Elektrodenwerkstoff sind. Ansonsten besteht die Gefahr, dass die Elektroden durch elektrochemische Korrosion zerstört werden!
- Erdungsringe, inkl. Dichtungen, werden innerhalb der Prozessanschlüsse montiert. Die Einbaulänge wird dadurch nicht beeinflusst.

*Potenzialausgleich über zusätzlichen Erdungsring*

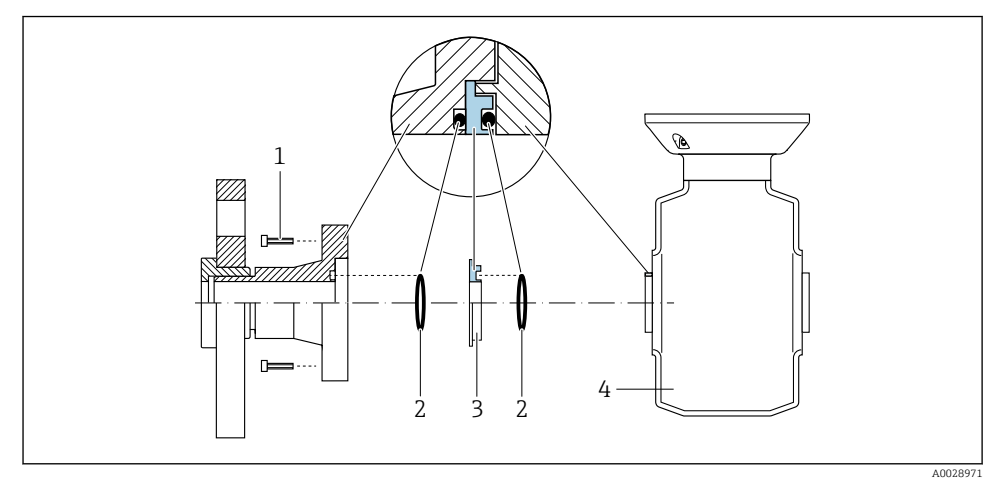

- *1 Sechskantschrauben Prozessanschluss*
- *2 O-Ring-Dichtungen*
- *3 Kunststoffscheibe (Platzhalter) bzw. Erdungsring*
- *4 Messaufnehmer*

#### *Potenzialausgleich über Erdungselektroden am Prozessanschluss*

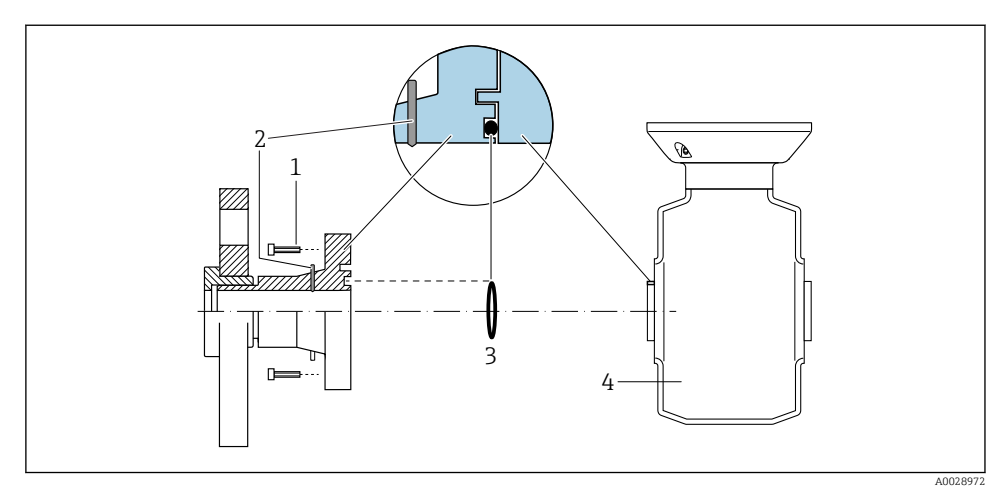

- *1 Sechskantschrauben Prozessanschluss*
- *2 Integrierte Erdungselektroden*
- *3 O-Ring-Dichtung*
- *4 Messaufnehmer*

#### 5.4.2 Promag P und Promag W

Bei einem Gerät für den explosionsgefährdeten Bereich: Hinweise in der Ex-Dokumentation (XA) beachten.

#### Metallische, geerdete Rohrleitung

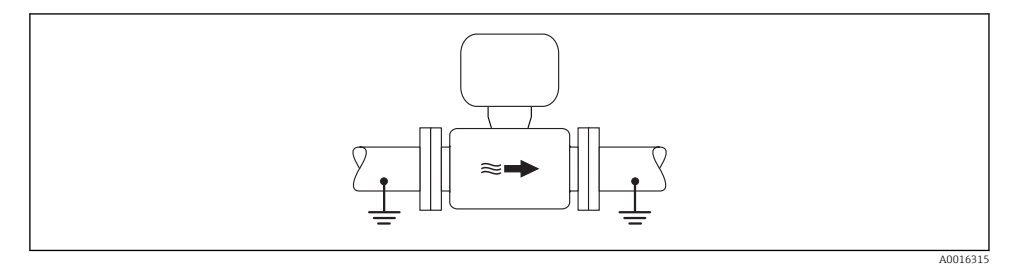

 *3 Potenzialausgleich über Messrohr*

#### Metallische, ungeerdete Rohrleitung ohne Auskleidung

Diese Anschlussart erfolgt auch:

- Bei nicht betriebsüblichem Potenzialausgleich
- Bei vorhandenen Ausgleichsströmen

**Erdungskabel** Kupferdraht, mindestens 6 mm<sup>2</sup> (0,0093 in<sup>2</sup>)

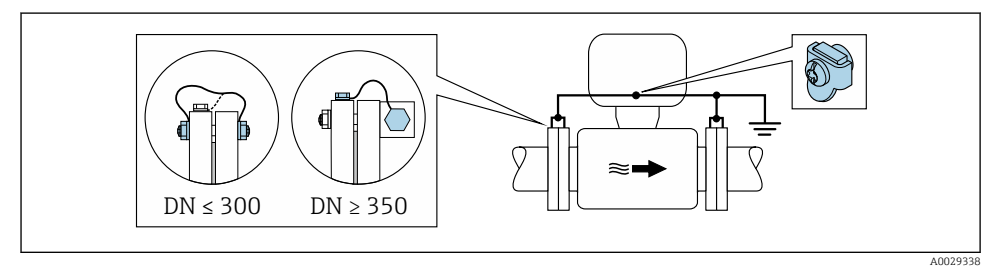

 *4 Potenzialausgleich über Erdungsklemme und Rohrleitungsflansche*

- 1. Beide Messaufnehmerflansche über ein Erdungskabel mit dem jeweiligen Rohrleitungsflansch verbinden und erden.
- 2. Bei DN ≤ 300 (12"): Erdungskabel mit den Flanschschrauben direkt auf die leitfähige Flanschbeschichtung des Messaufnehmers montieren.
- 3. Bei DN ≥ 350 (14"): Erdungskabel direkt auf die Transport-Metallhalterung montieren. Schrauben-Anziehdrehmomente beachten: siehe Kurzanleitung Messaufnehmer.
- 4. Anschlussgehäuse von Messumformer oder Messaufnehmer über die dafür vorgesehene Erdungsklemme auf Erdpotenzial legen.

#### Kunststoffrohrleitung oder isolierend ausgekleidete Rohrleitung

Diese Anschlussart erfolgt auch:

- Bei nicht betriebsüblichem Potenzialausgleich
- Bei vorhandenen Ausgleichsströmen

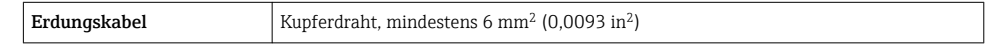

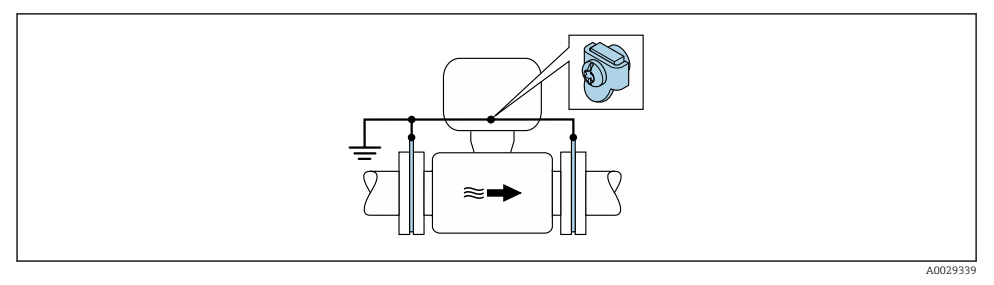

 *5 Potenzialausgleich über Erdungsklemme und Erdungsscheiben*

- 1. Erdungsscheiben über das Erdungskabel mit der Erdungsklemme verbinden.
- 2. Erdungsscheiben auf Erdpotenzial legen.

#### <span id="page-36-0"></span>Rohrleitung mit Kathodenschutzeinrichtung

Diese Anschlussart erfolgt nur, wenn die folgenden beiden Bedingungen erfüllt sind:

- Metallischer Rohrleitung ohne Auskleidung oder Rohrleitung mit elektrisch leitender Auskleidung
- Kathodenschutz ist in den Personenschutz integriert

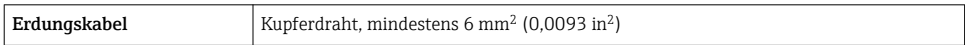

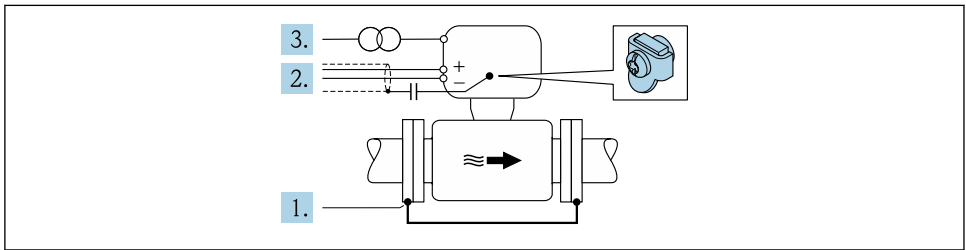

A0029340

Voraussetzung: Messaufnehmer ist elektrisch isoliert in die Rohrleitung eingebaut.

- 1. Die beiden Flansche der Rohrleitung über ein Erdungskabel miteinander verbinden.
- 2. Abschirmung der Signalleitungen über einen Kondensator führen.
- 3. Messgerät potenzialfrei gegenüber Schutzerde an die Energieversorgung anschließen (Trenntransformator).

### 5.5 Schutzart sicherstellen

Das Messgerät erfüllt alle Anforderungen gemäß der Schutzart IP66/67, Type 4X enclosure.

Um die Schutzart IP66/67, Type 4X enclosure zu gewährleisten, folgende Schritte nach dem elektrischen Anschluss durchführen:

- 1. Prüfen, ob die Gehäusedichtungen sauber und richtig eingelegt sind.
- 2. Gegebenenfalls die Dichtungen trocknen, reinigen oder ersetzen.
- 3. Sämtliche Gehäuseschrauben und Schraubdeckel fest anziehen.
- 4. Kabelverschraubungen fest anziehen.

<span id="page-37-0"></span>5. Damit auftretende Feuchtigkeit nicht zur Einführung gelangt: Kabel vor der Kabeleinführung eine nach unten hängende Schlaufe bilden ("Wassersack").

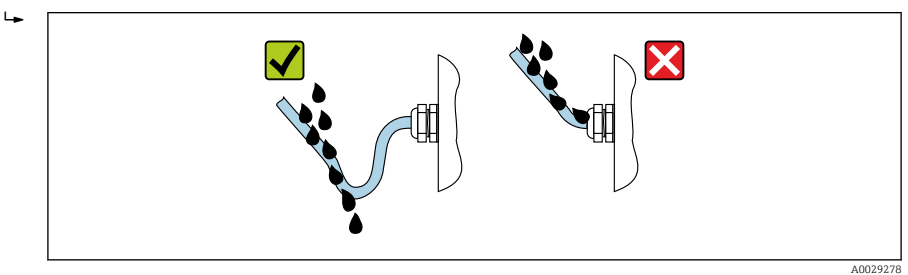

6. Für nicht benutzte Kabeleinführungen Blindstopfen einsetzen.

## 5.6 Anschlusskontrolle

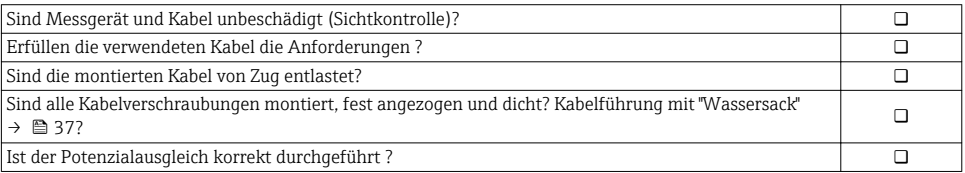

# <span id="page-38-0"></span>6 Bedienungsmöglichkeiten

## 6.1 Übersicht zu Bedienungsmöglichkeiten

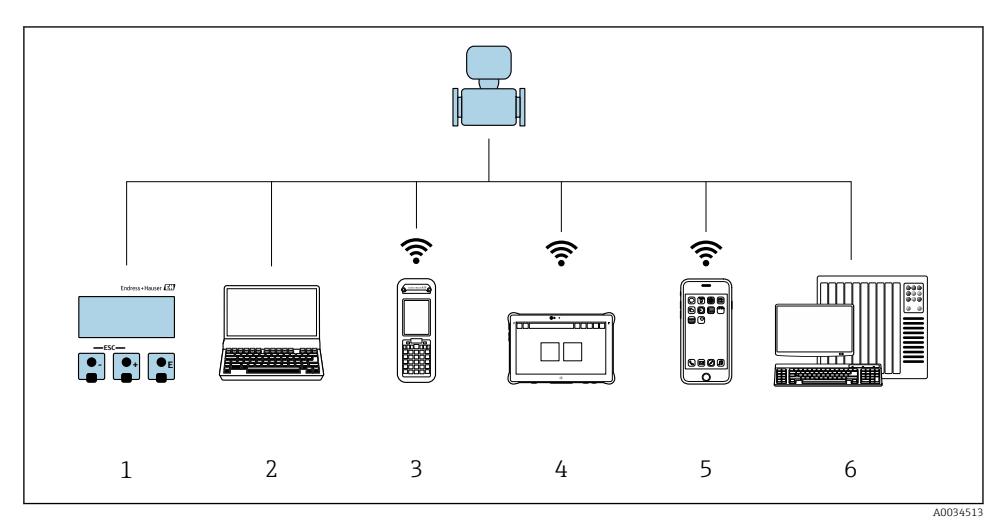

- *1 Vor-Ort-Bedienung via Anzeigemodul*
- *2 Computer mit Webbrowser (z.B. Internet Explorer) oder mit Bedientool (z.B. FieldCare, DeviceCare, AMS Device Manager, SIMATIC PDM)*
- *3 Field Xpert SFX350 oder SFX370*
- *4 Field Xpert SMT70*
- *5 Mobiles Handbediengerät*
- *6 Automatisierungssystem (z.B. SPS)*

## <span id="page-39-0"></span>6.2 Aufbau und Funktionsweise des Bedienmenüs

### 6.2.1 Aufbau des Bedienmenüs

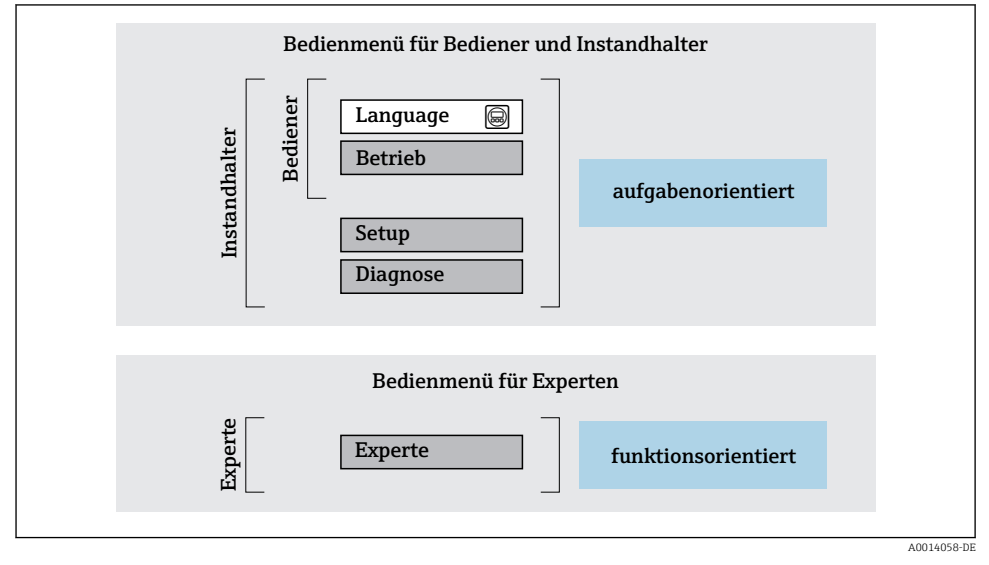

 *6 Schematischer Aufbau des Bedienmenüs*

#### 6.2.2 Bedienphilosophie

Die einzelnen Teile des Bedienmenüs sind bestimmten Anwenderrollen zugeordnet (Bediener, Instandhalter etc.). Zu jeder Anwenderrolle gehören typische Aufgaben innerhalb des Gerätelebenszyklus.

Detaillierte Angaben zur Bedienphilosophie: Betriebsanleitung zum Gerät. $\mathbf{\mathsf{m}}$ 

## <span id="page-40-0"></span>6.3 Zugriff auf Bedienmenü via Vor-Ort-Anzeige

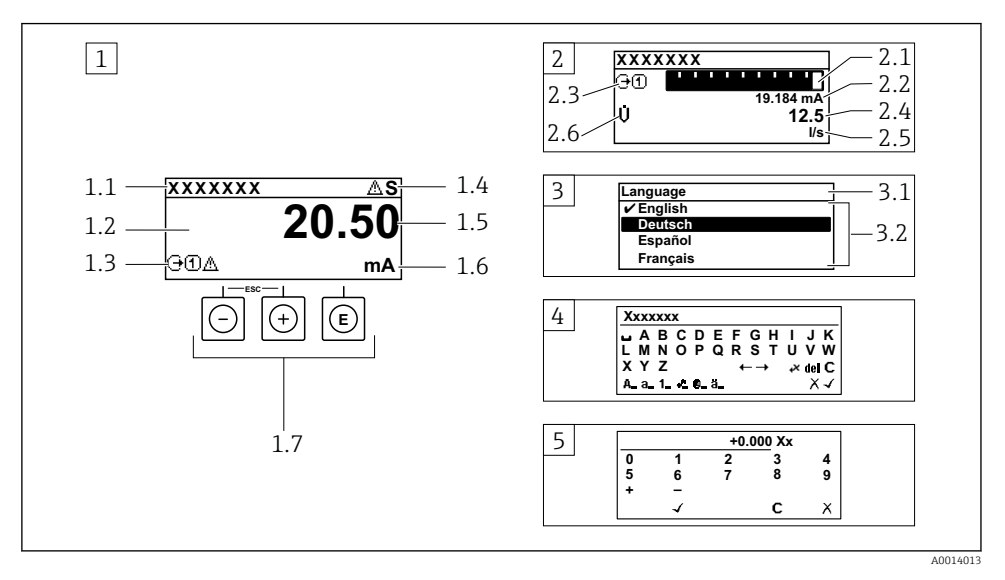

- *1 Betriebsanzeige mit Messwertdarstellung "1 Wert groß" (Beispiel)*
- *1.1 Messstellenbezeichnung*
- *1.2 Anzeigebereich für Messwerte (4-zeilig)*
- *1.3 Erläuternde Symbole zum Messwert: Messwerttyp, Messkanalnummer, Symbol für Diagnoseverhalten*
- *1.4 Statusbereich*
- *1.5 Messwert*
- *1.6 Einheit zum Messwert*
- *1.7 Bedienelemente*
- *2 Betriebsanzeige mit Messwertdarstellung "1 Bargraph + 1 Wert" (Beispiel)*
- *2.1 Bargraphdarstellung für Messwert 1*
- *2.2 Messwert 1 mit Einheit*
- *2.3 Erläuternde Symbole zu Messwert 1: Messwerttyp, Messkanalnummer*
- *2.4 Messwert 2*
- *2.5 Einheit für Messwert 2*
- *2.6 Erläuternde Symbole zu Messwert 2: Messwerttyp, Messkanalnummer*
- *3 Navigieransicht: Auswahlliste eines Parameters*
- *3.1 Navigationspfad und Statusbereich*
- 3.2 Anzeigebereich für die Navigation:  $\checkmark$  bezeichnet den aktuellen Parameterwert
- *4 Editieransicht: Texteditor mit Eingabemaske*
- *5 Editieransicht: Zahleneditor mit Eingabemaske*

#### 6.3.1 Betriebsanzeige

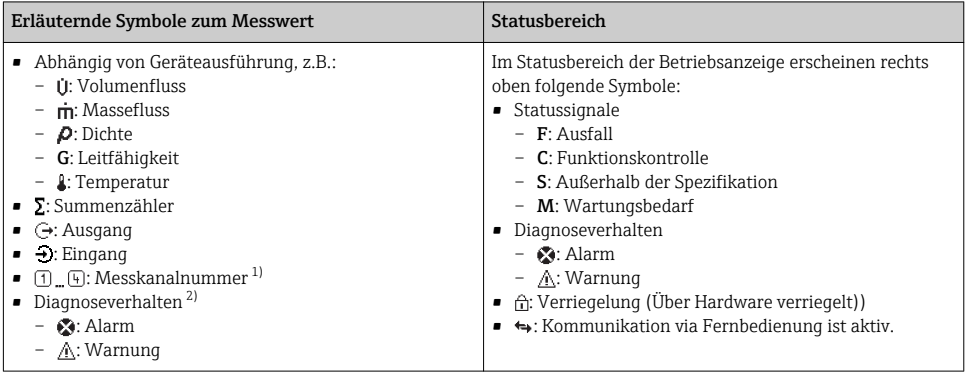

1) Bei mehreren Kanäle desselben Messgrößentyps (Summenzähler, Ausgang etc.).

2) Bei einem Diagnoseereignis, das die angezeigte Messgröße betrifft.

#### 6.3.2 Navigieransicht

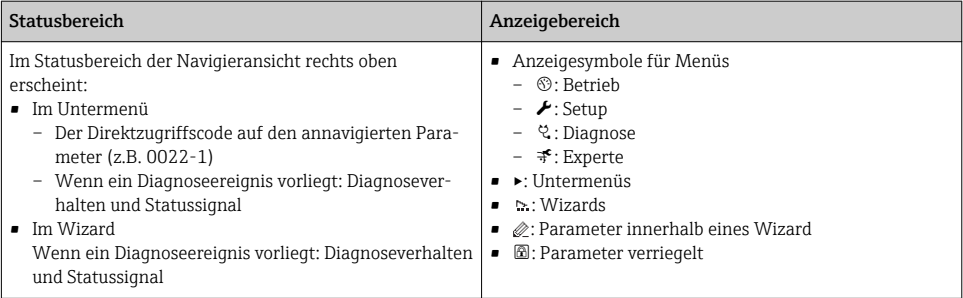

#### 6.3.3 Editieransicht

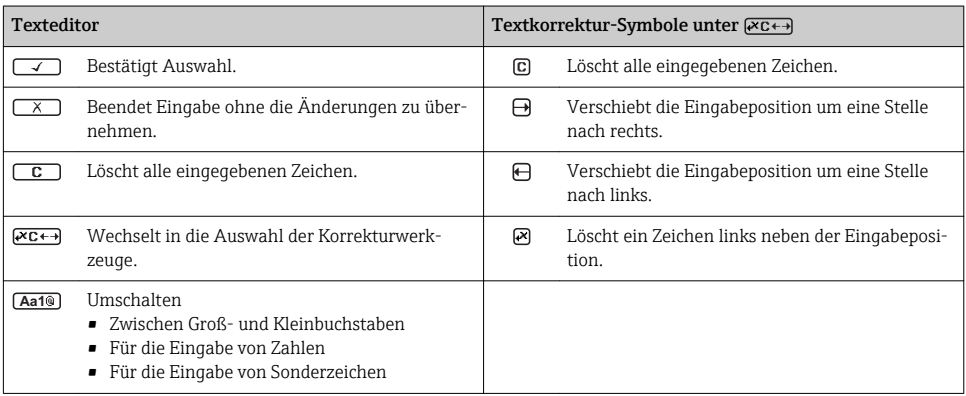

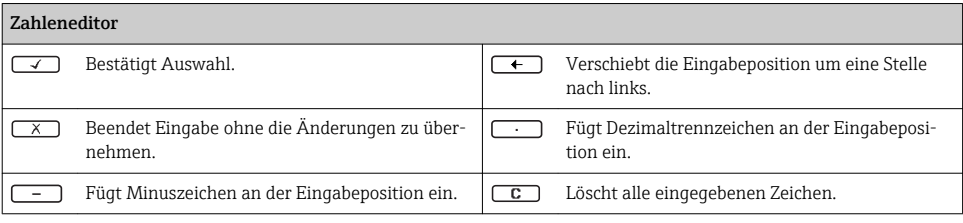

#### 6.3.4 Bedienelemente

#### Tasten und Bedeutung

#### **Enter-Taste**

*Bei Betriebsanzeige* Kurzer Tastendruck: Öffnet das Bedienmenü.

#### *Bei Menü, Untermenü*

- Kurzer Tastendruck:
	- Öffnet das markierte Menü, Untermenü oder Parameter.
	- Startet den Wizard.
	- Wenn Hilfetext geöffnet:
		- Schließt den Hilfetext des Parameters.
- Tastendruck von 2 s bei Parameter: Wenn vorhanden: Öffnet den Hilfetext zur Funktion des Parameters.

*Bei Wizard:* Öffnet die Editieransicht des Parameters.

*Bei Text- und Zahleneditor*

- Kurzer Tastendruck: Auswahl bestätigen.
- Tastendruck von 2 s: Eingabe bestätigen.

#### Minus-Taste

- *Bei Menü, Untermenü:* Bewegt in einer Auswahlliste den Markierungsbalken nach oben.
- *Bei Wizard:* Bestätigt den Parameterwert und geht zum vorherigen Parameter.
- *Bei Text- und Zahleneditor:* Die Eingabeposition nach links verschieben.

#### *<sup>®</sup>* Plus-Taste

- *Bei Menü, Untermenü:* Bewegt in einer Auswahlliste den Markierungsbalken nach unten.
- *Bei Wizard:* Bestätigt den Parameterwert und geht zum nächsten Parameter.
- *Bei Text- und Zahleneditor:* Die Eingabeposition nach rechts verschieben.

#### $\circled{+}$   $\circled{+}$  Escape-Tastenkombination (Tasten gleichzeitig drücken)

#### *Bei Menü, Untermenü*

- Kurzer Tastendruck:
	- Verlässt die aktuelle Menüebene und führt zur nächst höheren Ebene.
	- Wenn Hilfetext geöffnet: Schließt den Hilfetext des Parameters.
- Tastendruck von 2 s bei Parameter: Rücksprung in die Betriebsanzeige ("Home-Position").

*Bei Wizard:* Verlässt den Wizard und führt zur nächst höheren Ebene.

*Bei Text- und Zahleneditor:* Editieransicht ohne eine Änderungen zu übernehmen schließen.

#### <span id="page-43-0"></span>Tasten und Bedeutung

#### $\circled{=}$  +  $\circled{}$  Minus/Enter-Tastenkombination (Tasten gleichzeitig drücken)

*Bei Betriebsanzeige:*

- Bei aktiver Tastenverriegelung:
	- Tastendruck von 3 s: Deaktivierung der Tastenverriegelung.
- Bei nicht aktiver Tastenverriegelung: Tastendruck von 3 s: Öffnet das Kontextmenü inkl. der Auswahl für die Aktivierung der Tastenverriegelung.

#### 6.3.5 Weitergehende Informationen

Weitergehende Informationen zu folgenden Themen: Betriebsanleitung zum Gerät

- Hilfetext aufrufen
- Anwenderrollen und ihre Zugriffsrechte
- Schreibschutz aufheben via Freigabecode
- Tastenverriegelung ein- und ausschalten

## 6.4 Zugriff auf Bedienmenü via Bedientool

Der Zugriff auf das Bedienmenü ist auch über die Bedientools FieldCare und DeviceCare möglich: Betriebsanleitung zum Gerät.

## 6.5 Zugriff auf Bedienmenü via Webserver

Der Zugriff auf das Bedienmenü ist auch über Webserver möglich: Betriebsanleitung zum Til Gerät.

# <span id="page-44-0"></span>7 Systemintegration

## 7.1 Übersicht zu Gerätebeschreibungsdateien

#### 7.1.1 Aktuelle Versionsdaten zum Gerät

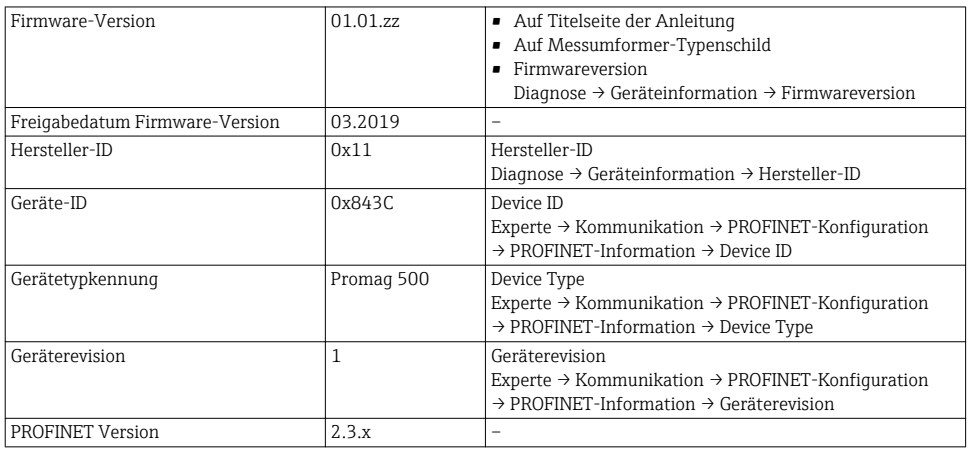

Zur Übersicht der verschiedenen Firmware-Versionen zum Gerät

#### 7.1.2 Bedientools

H

Im Folgenden ist für die einzelnen Bedientools die passende Gerätebeschreibungsdatei mit Bezugsquelle aufgelistet.

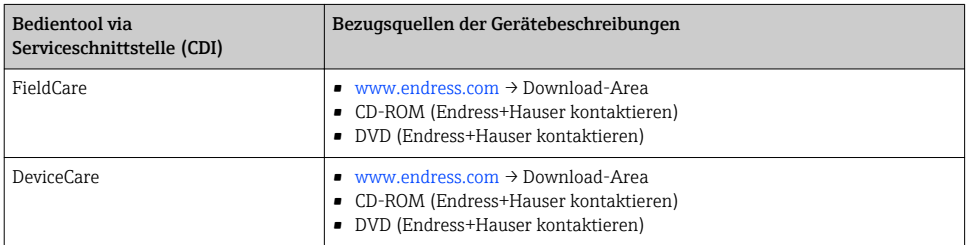

## 7.2 Gerätestammdatei (GSD)

Um Feldgeräte in ein Bussystem einzubinden benötigt das PROFINET System eine Beschreibung der Geräteparameter wie z.B. Ausgangsdaten, Eingangsdaten, Datenformat und Datenmenge.

Diese Daten sind in der Gerätestammdatei (GSD) enthalten, die während der Inbetriebnahme des Kommunikationssystems dem Automatisierungssystem zur Verfügung gestellt wird. Zusätzlich können auch Gerätebitmaps, die als Symbole im Netzwerkbaum erscheinen, mit eingebunden werden.

Das Dateiformat der Gerätestammdatei (GSD) ist XML, sie wird in der Beschreibungssprache GSDML erstellt.

#### 7.2.1 Dateiname der Gerätestammdatei (GSD)

Beispiel für den Dateinamen einer Gerätestammdatei:

GSDML-V2.3.x-EH-PROMAG 500-yyyymmdd.xml

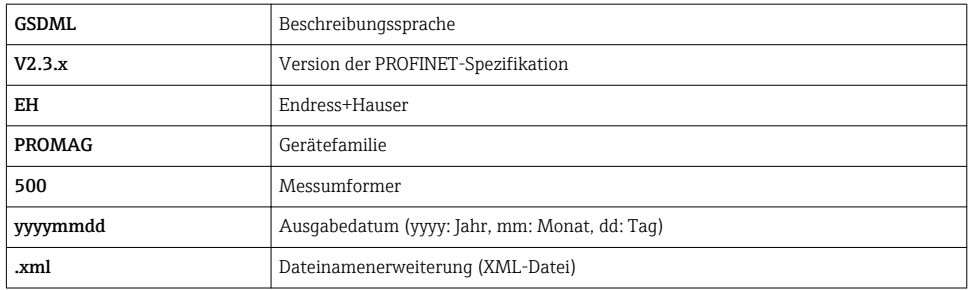

## <span id="page-46-0"></span>7.3 Zyklische Datenübertragung Promag

### 7.3.1 Übersicht Module

Die folgende Darstellung zeigt welche Module dem Messgerät für den zyklischen Datenaustausch zur Verfügung stehen. Der zyklische Datenaustausch erfolgt mit einem Automatisierungssystem.

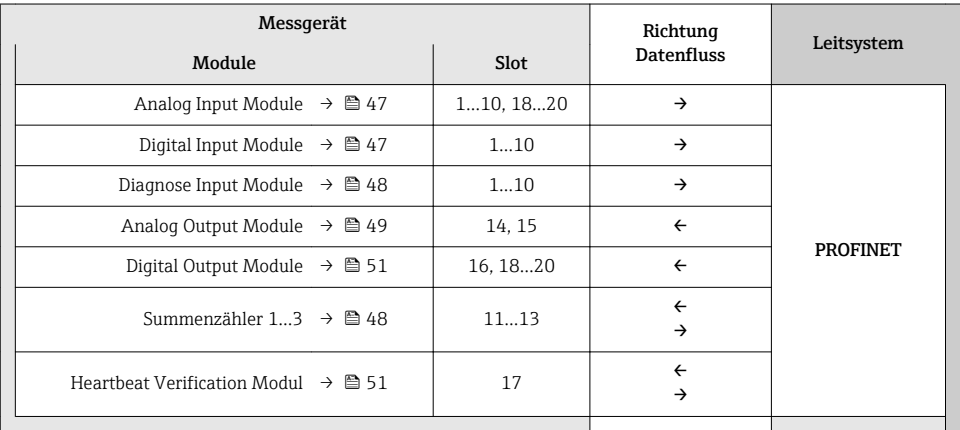

#### 7.3.2 Beschreibung der Module

- Die Datenstruktur wird aus Sicht des Automatisierungssystems beschrieben:
	- Eingangsdaten: Werden vom Messgerät an das Automatisierungssystem gesendet.
	- Ausgangsdaten: Werden vom Automatisierungssystem an das Messgerät gesendet.

#### Analog Input Modul

 $\mathbf{f}$ 

Eingangsgrößen vom Messgerät zum Automatisierungssystem übertragen.

*Auswahl: Eingangsgröße*

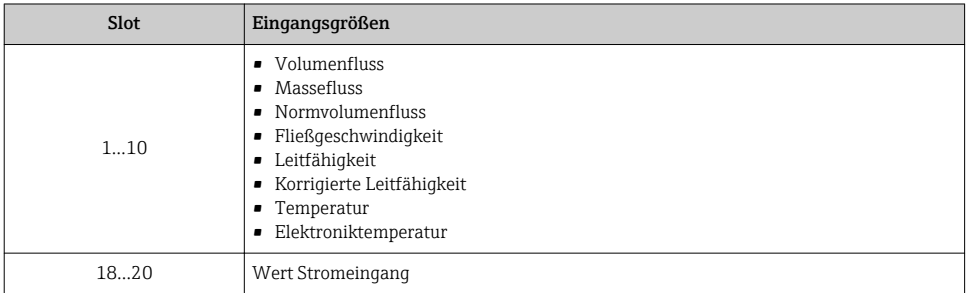

#### Diskret Input Modul

Diskrete Eingangswerte vom Messgerät zum Automatisierungssystem übertragen.

#### <span id="page-47-0"></span>*Auswahl: Gerätefunktion*

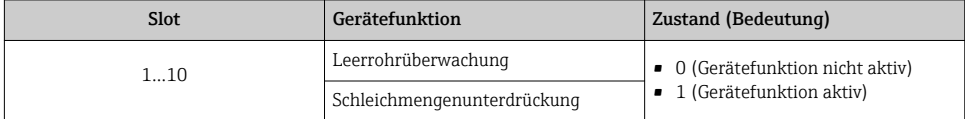

#### Diagnose Input Modul

Diskrete Eingangswerte (Diagnoseinformationen) vom Messgerät zum Automatisierungssystem übertragen.

#### *Auswahl: Gerätefunktion*

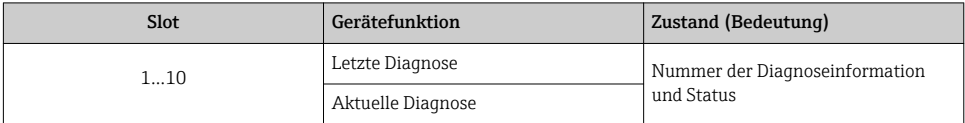

#### *Status*

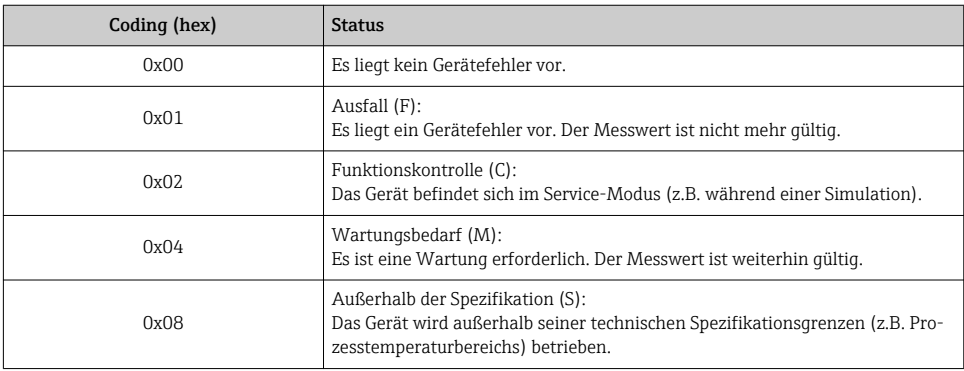

#### Modul Totalizer

Das Modul Totalizer besteht aus den Submodulen Totalizer Value, Totalizer Control und Totalizer Mode.

#### *Submodul Totalizer Value*

Summenzählerwert vom Messgerät zum Automatisierungssystem übertragen.

*Auswahl: Eingangsgröße*

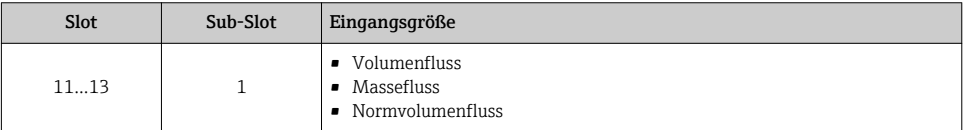

#### <span id="page-48-0"></span>*Submodul Totalizer Control*

Den Summenzähler über das Automatisierungssystem steuern.

#### *Auswahl: Steuerung Summenzähler*

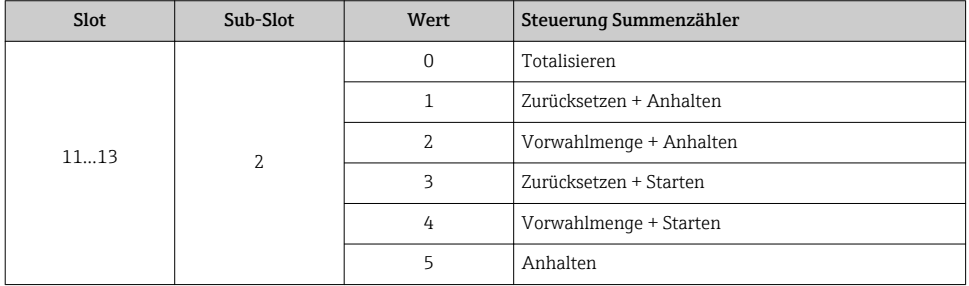

#### *Submodul Totalizer Mode*

Den Summenzähler über das Automatisierungssystem konfigurieren.

*Auswahl: Konfiguration Summenzähler*

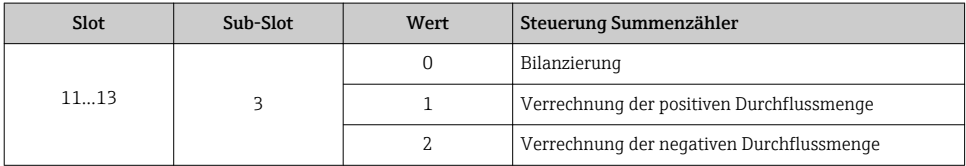

#### Analog Output Modul

f

Kompensationswerte vom Automatisierungssystem zum Messgerät übertragen.

*Zugeordnete Kompensationswerte*

Die Konfiguration erfolgt über: Experte → Sensor → Externe Kompensation

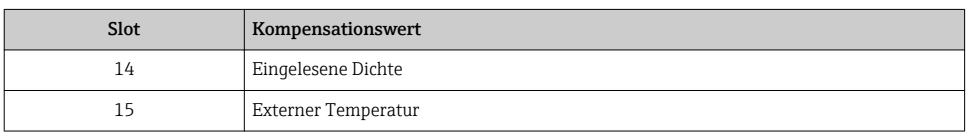

#### *Verfügbare Einheiten*

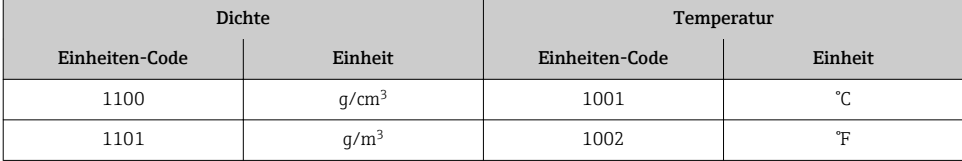

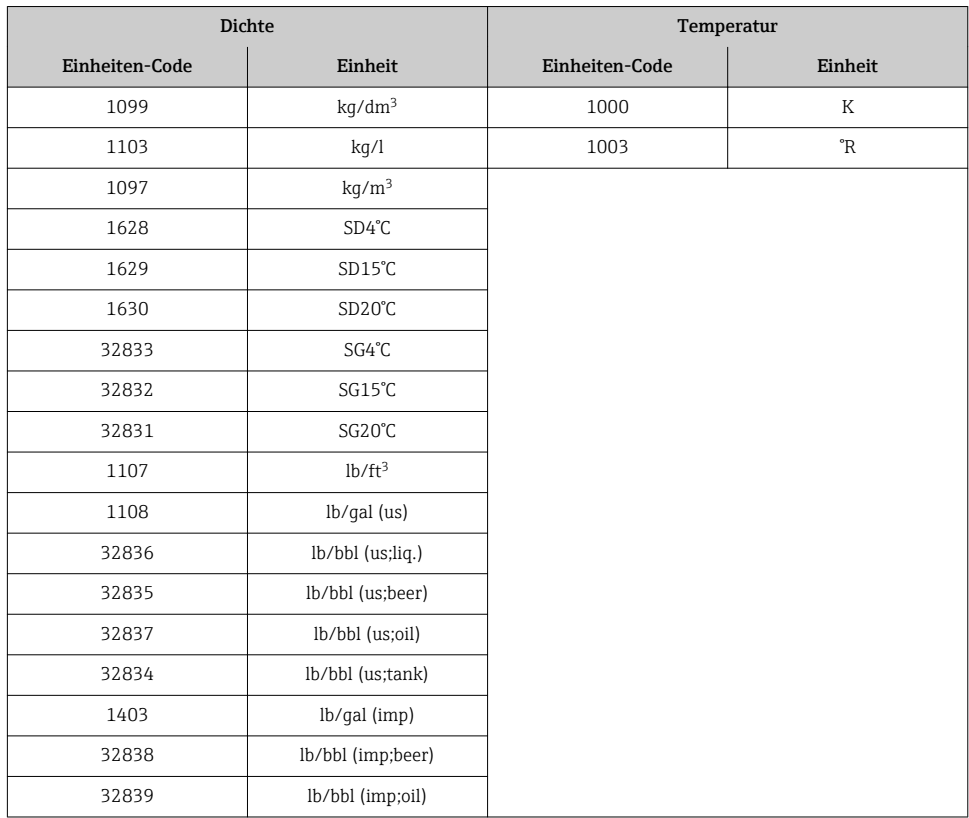

#### *Fehlerverhalten*

Für die Verwendung der Kompensationswerte kann ein Fehlerverhalten definiert werden.

Bei Status GOOD oder UNCERTAIN werden die vom Automatisierungssystem übertragenen Kompensationswerte verwendet. Bei Status BAD wird das Fehlerverhalten für die Verwendung der Kompensationswerte aktiviert.

Zur Definition des Fehlerverhaltens stehen pro Kompensationswert zugehörige Parameter zur Verfügung: Experte → Sensor → Externe Kompensation

#### *Parameter Fail safe type*

- Option Fail safe value: Der im Parameter Fail safe value definierte Wert wird verwendet.
- Option Fallback value: Der letzte gültige Wert wird verwendet.
- Option Off: Das Fehlerverhalten wird deaktiviert.

#### *Parameter Fail safe value*

Eingabe des Kompensationswerts der bei Auswahl der Option Fail safe value im Parameter Fail safe type verwendet wird.

#### <span id="page-50-0"></span>Diskret Output Modul

Diskrete Ausgangswerte vom Automatisierungssystem zum Messgerät übertragen.

#### *Zugeordnete Gerätefunktionen*

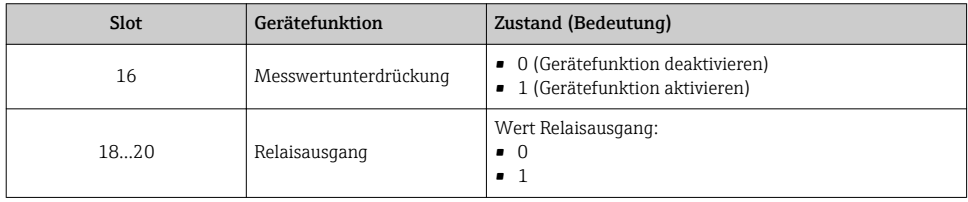

#### Heartbeat Verifikations-Modul

Diskrete Ausgangswerte vom Automatisierungssystem empfangen und diskrete Eingangswerte vom Messgerät zum Automatisierungssystem übertragen.

Das Heartbeat Verifikations-Modul empfängt diskrete Ausgangsdaten vom Automatisierungssystem und überträgt diskrete Eingangsdaten vom Messgerät zum Automatisierungssystem.

Der diskrete Ausgangswert wird von dem Automatisierungssystem zur Verfügung gestellt, um eine Heartbeat Verifikation zu starten. Im ersten Byte wird der diskrete Eingangswert dargestellt. Das zweite Byte enthält eine zum Eingangswert gehörende Statusinformation.

Der diskrete Eingangswert wird vom Messgerät genutzt, um den Zustand der Heartbeat Verifikation Gerätefunktionen an das Automatisierungssystem zu senden. Das Modul überträgt den diskreten Eingangswert inkl. Status zyklisch an das Automatisierungssystem. Im ersten Byte wird der diskrete Eingangswert dargestellt. Das zweite Byte enthält eine zum Eingangswert gehörende Statusinformation.

Nur verfügbar mit Anwendungspaket Heartbeat Verification.

#### *Zugeordnete Gerätefunktionen*

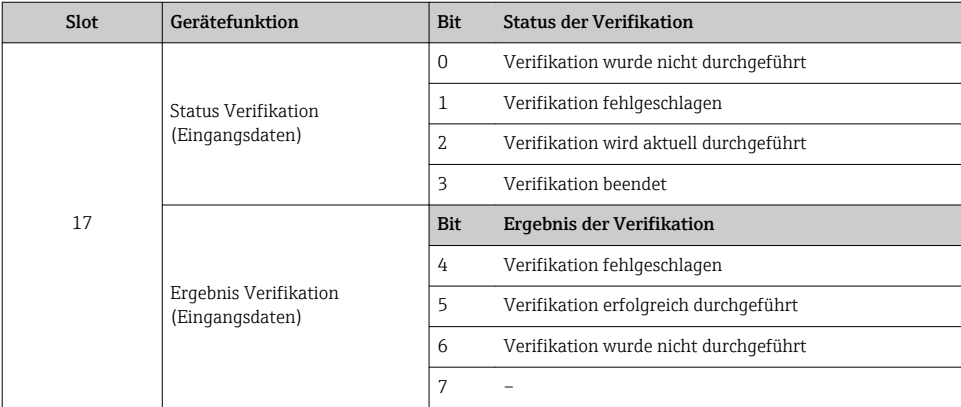

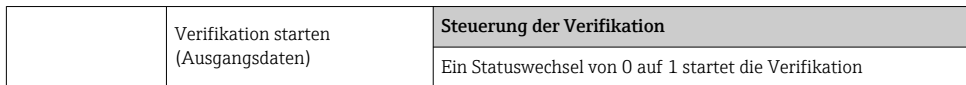

#### 7.3.3 Kodierung des Status

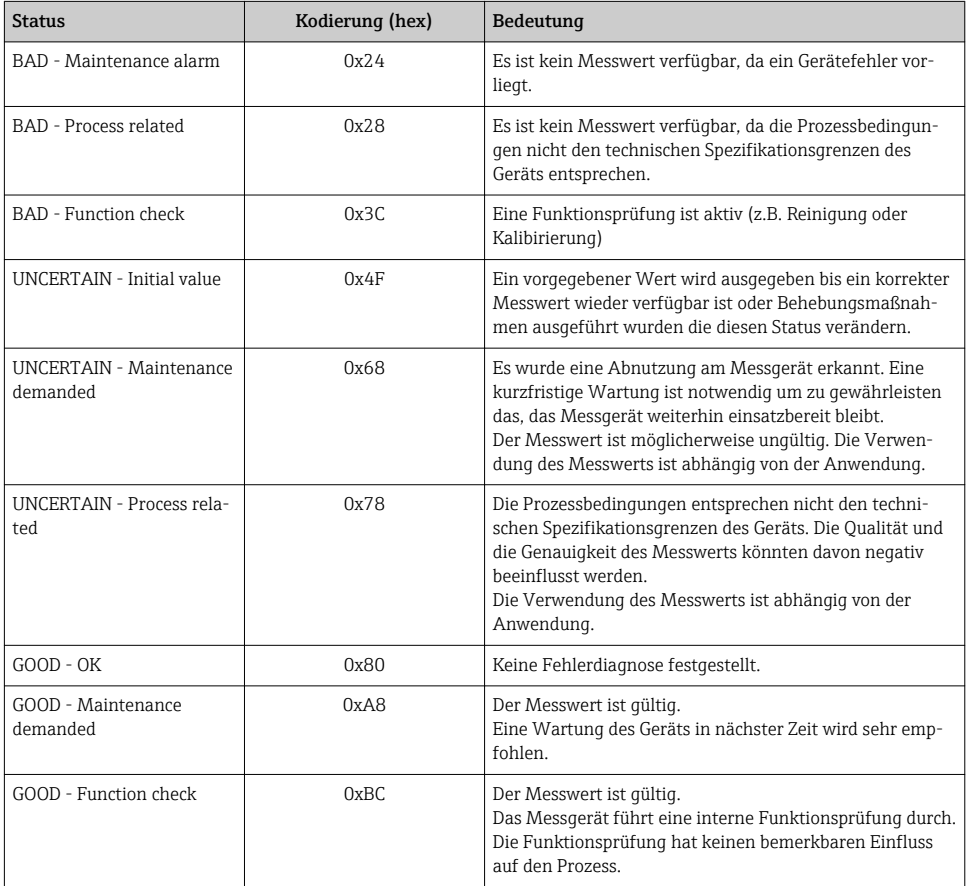

### 7.3.4 Werkseinstellung

Für die erste Inbetriebnahme sind die Slots im Automatisierungssystem bereits zugeordnet.

#### Zugeordnete Slots

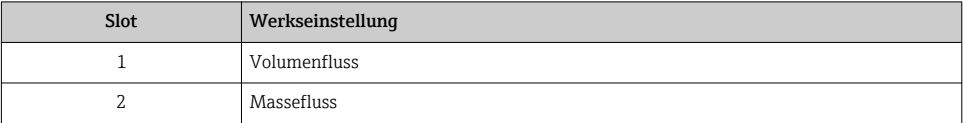

<span id="page-52-0"></span>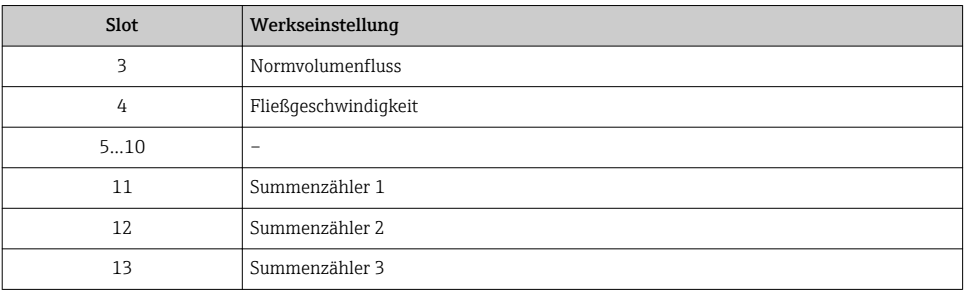

## 7.3.5 Startup-Parametrierung

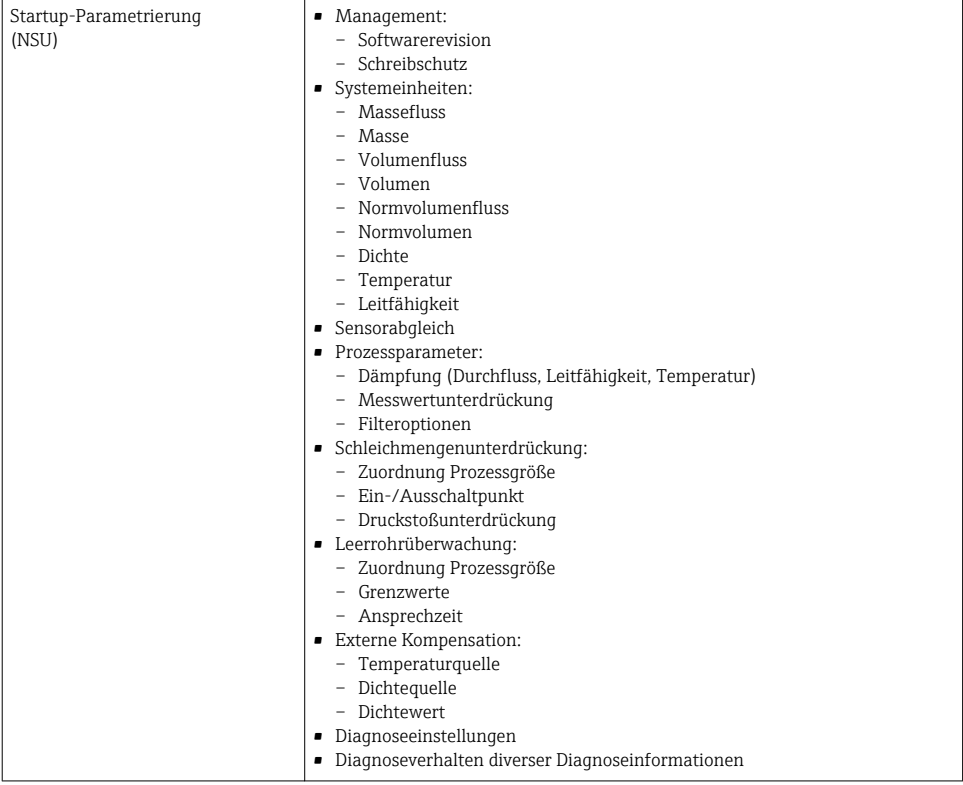

# <span id="page-53-0"></span>8 Inbetriebnahme

## 8.1 Installations- und Funktionskontrolle

Vor der Inbetriebnahme des Messgeräts:

- ‣ Sicherstellen, dass die Einbau- und Anschlusskontrolle durchgeführt sind.
- Checkliste "Montagekontrolle"  $\rightarrow$   $\blacksquare$  12
- Checkliste "Anschlusskontrolle"  $\rightarrow$  38

## 8.2 Bediensprache einstellen

Werkseinstellung: Englisch oder bestellte Landessprache

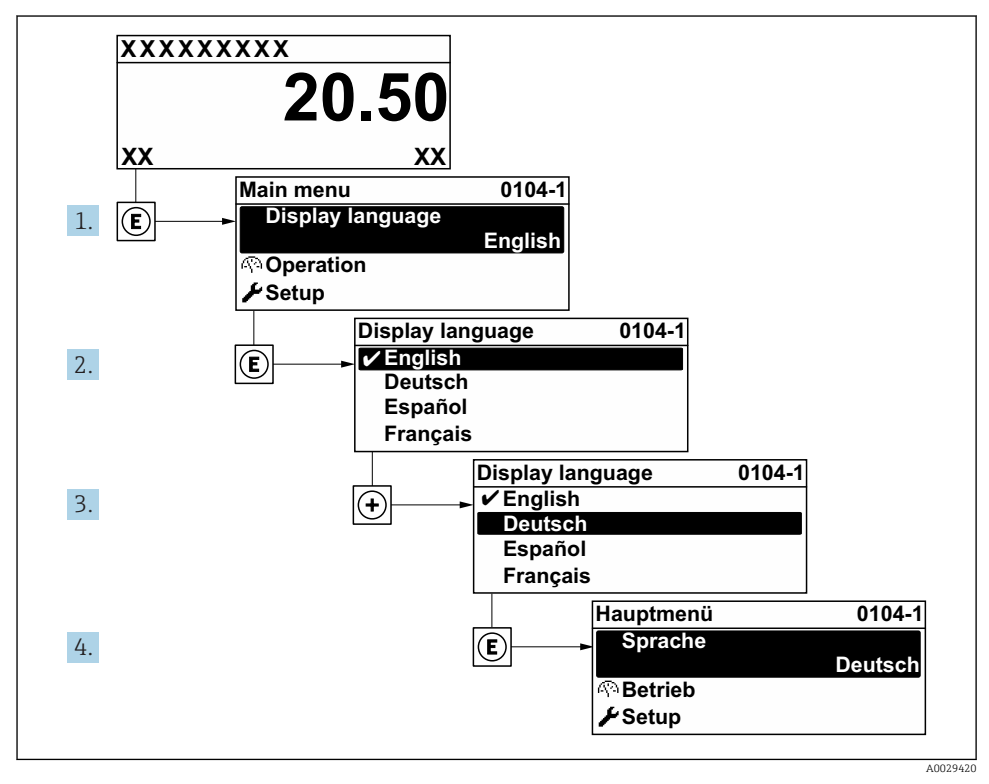

 *7 Am Beispiel der Vor-Ort-Anzeige*

## <span id="page-54-0"></span>8.3 Messgerät konfigurieren

Das Menü Setup mit seinen Untermenüs und verschiedene geführte Wizards dienen zur schnellen Inbetriebnahme des Geräts. Sie enthalten alle Parameter, die zur Konfiguration benötigt werden, z.B. zur Messung oder Kommunikation.

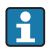

Abhängig von der Geräteausführung sind nicht alle Untermenüs und Parameter in jedem Gerät verfügbar. Je nach Bestellmerkmal kann die Auswahl variieren.

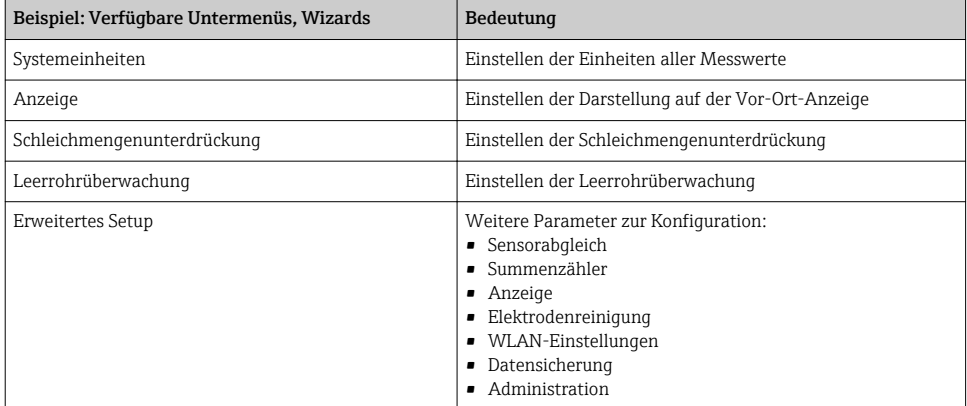

## 8.4 Einstellungen schützen vor unerlaubtem Zugriff

Um die Parametrierung des Messgeräts gegen unbeabsichtigtes Ändern zu schützen, gibt es folgende Möglichkeiten des Schreibschutzes:

- Zugriff auf Parameter via Freigabecode schützen
- Zugriff auf Vor-Ort-Bedienung via Tastenverriegelung schützen
- Zugriff auf Messgerät via Verriegelungsschalter schützen
- Zugriff auf Parameter via Startup-Parametrierung schützen  $\rightarrow$  53

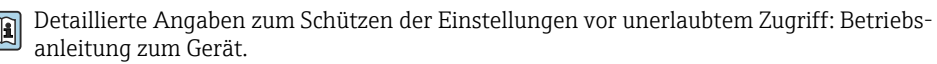

# 9 Diagnoseinformationen

Störungen, die das Selbstüberwachungssystem des Messgeräts erkennt, werden als Diagnosemeldung im Wechsel mit der Betriebsanzeige angezeigt. Aus der Diagnosemeldung heraus kann die Meldung zu Behebungsmaßnahmen aufgerufen werden, die wichtige Hinweise zur Störung liefert.

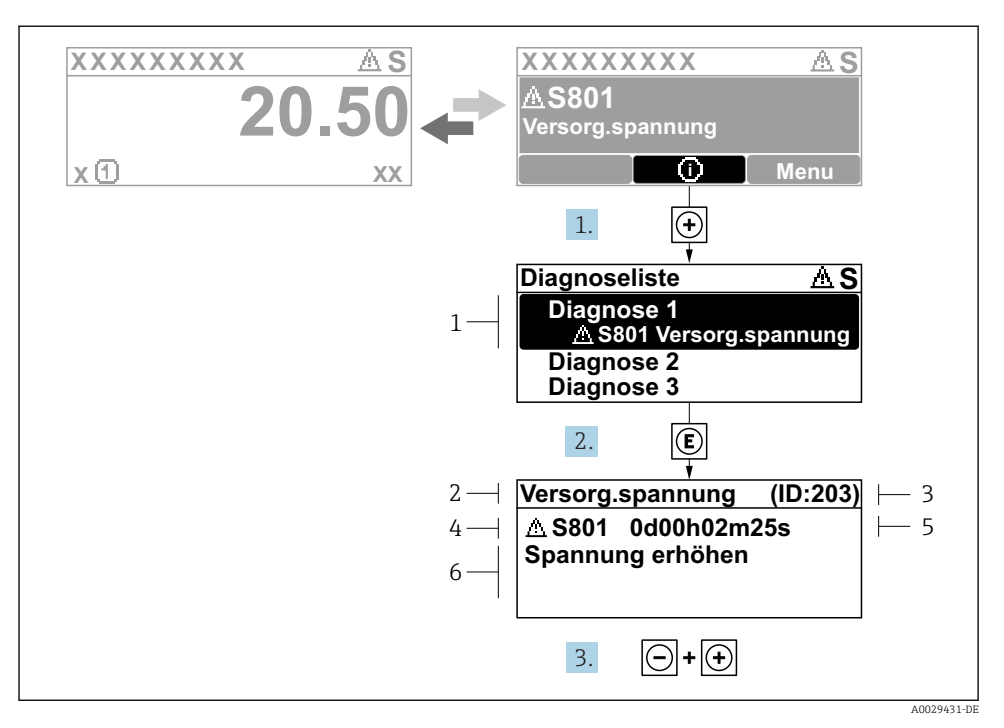

- *8 Meldung zu Behebungsmaßnahmen*
- *1 Diagnoseinformation*
- *2 Kurztext*
- *3 Service-ID*
- *4 Diagnoseverhalten mit Diagnosecode*
- *5 Betriebszeit des Auftretens*
- *6 Behebungsmaßnahmen*
- 1. Der Anwender befindet sich in der Diagnosemeldung.  $\oplus$  **drücken (①-Symbol).** 
	- ← Das Untermenü Diagnoseliste öffnet sich.
- 2. Das gewünschte Diagnoseereignis mit  $\boxplus$  oder  $\boxminus$  auswählen und  $\boxplus$  drücken.
	- Die Meldung zu den Behebungsmaßnahmen öffnet sich.
- 3. Gleichzeitig  $\Box$  +  $\boxplus$  drücken.
	- Die Meldung zu den Behebungsmaßnahmen wird geschlossen.

www.addresses.endress.com

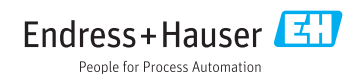